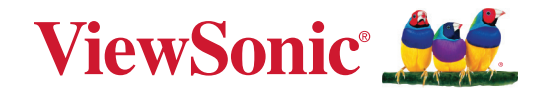

## **VG2756-4K ディスプレイ ユーザーガイド**

モデル番号 VS18303 P/N: VG2756-4K

## **ViewSonic® をお選びいただき、 ありがとうございます**

ViewSonic® は、ビジュアルソリューションの世界有数のプロバイダとして、技術 の進化、革新、シンプルさに対する世界の期待を超えることに専心しています。 ViewSonic® では、当社の製品は世界中でプラスの影響を与えることができると 考えており、お客様が選択された ViewSonic® 製品がお客様に役立つと確信して います。

> 繰り返しになりますが、ViewSonic® をお選びいただき、 誠にありがとうございます。

# <span id="page-2-0"></span>**安全上のご注意**

デバイスを使用する前に、以下の**安全上のご注意**をお読みください。

- 本ユーザーガイドは、安全な場所に保管してください。
- 全ての注意事項を読み、全ての仕様説明に従ってください。
- ご使用の際は、ディスプレイから 45 ㎝以上離れて座ってください。
- 換気を妨げないよう、ディスプレイの周囲、最低 10 ㎝は、清潔な状態を保って ください。
- ディスプレイは風通しの良い場所に置いてください。また、ディスプレイの内 部に 熱がこもらないように通風孔周辺には物を置かないでください。
- 発火や感電の危険を減らすため、水気、湿気がある場所での使用は避けてく ださい。
- ディスプレイは直射日光の当たる場所に置かないでください。
- また、エアコンやストーブ、その他発熱する機器などの近くには設置しないで ください。
- 本体の清掃は、やわらかい乾いた布などで行ってください。詳細は、本マニュ アルの「メンテナンス」の章を参照してください。
- 画面に触れると油が付着する可能性があるため、画面には触れないでくださ い。
- 画面の表面は傷つきやすいので、鋭利なものや硬いもので触れないようにし てください。
- 製品とサポート家具の間にある可能性のある布やその他の素材の上にデバ イスを置かないでください。
- 本体を移動させる際は、落としたり、何かにぶつけたりしないように十分にご 注意ください。
- 本体を傾斜や凹凸のある場所、不安定な場所に置かないでください。本体が 転倒・落下してけがや故障の原因となります。
- また、ディスプレイや接続ケーブルの上には重いものを置かないでください。
- デバイスセットのメーカーが推奨するキャビネットまたはスタンドまたは設 置方法を常に使用してください。
- デバイスを安全に支えることができる家具を常に使用してください。
- デバイスがサポート家具の端からはみ出していないことを常に確認してくだ さい。
- 家具とデバイスの両方を適切なサポートに固定せずに、デバイスを背の高い 家具(食器棚や本棚など)に置かないでください。
- デバイスや関連機器に到達するために家具に登る危険性について、常に子 供たちに教育してください。
- 子供がいる可能性のある場所にモニターを置かないでください。
- おもちゃやリモコンなど、子供が登る可能性のあるものを、製品が置かれてい るデバイスや家具の上に置かないでください。
- 万一、煙、異音、異臭などが発生した場合は、直ちに本体の電源を切り、販売店 または ViewSonic® にご連絡ください。そのままご使用を続けることは大変危 険です。
- 分極プラグや接地プラグの安全規定を妨げないようにしてください。分極プ ラグは2つのブレードがあり、一方がやや幅広になっています。アースタイプ のプラグには、2 本のブレードと 1 本のアース用突起があります。幅の広いブ レードとアース用突起は、安全のために用意されています。プラグがコンセン トに合わない場合は、形状が一致する変換アダプタをご使用ください。
- プラグをコンセントに接続するときは、アース端子を外さないでください。 アース端子を絶対に取り外さないでください。
- デバイスに接続されているコードやケーブルは、つまずいたり、引っ張ったり、 つかんだりしないように、常に配線して管理してください。
- プラグや電源コードが、何か物に踏まれたり、挟まれたりしないようにしてく ださい。本体から突出した電源コード部分は、特に注意してください。電源プ ラグはコンセントの近くに設置し、容易に抜き差し可能な状態でご使用くだ さい。
- 長期間使用しない場合には、コンセントから電源プラグを抜いてください。
- 建物に設置されている配電系統を確認してください。システムは、定格 120/240V、20A の回路ブレーカーを提供する必要があります。
- カート、スタンド、三脚、ブラケット、テーブルなど、付属品 / アクセサリはメー カーが指定する物のみをご使用ください。
- 移動台車を使用して製品を移動する際には、転倒によって怪我を しないようにご注意ください。
- 製品の修理は、認定されたサービス担当者にご依頼ください。以下のような 破損の場合は、修理が必要となります。
	- ͫ 電源コードまたはプラグが破損している。
	- ͫ 本体に液体がかかったり、何か物を落としてしまった。
	- ͫ 雨や湿気にさらしてしまった。
	- ͫ 本体が正常に操作できない。または落としてしまった。
- 長時間大音量で聴いた場合、聴力に悪影響を及ぼすことがあります。
- 安定性上の危険性:ディスプレイが落下して、重大な人身事故や死亡事故を 引き起こす可能性があります。傷害を防ぐため、設置説明書に従って、本ディ スプレイを床や壁にしっかりと固定してください。
- ロープやその他の拘束装置を使用してディスプレイを壁や固定物に固定する と、ディスプレイの重量を支え、ディスプレイの転倒を防ぐことができます。

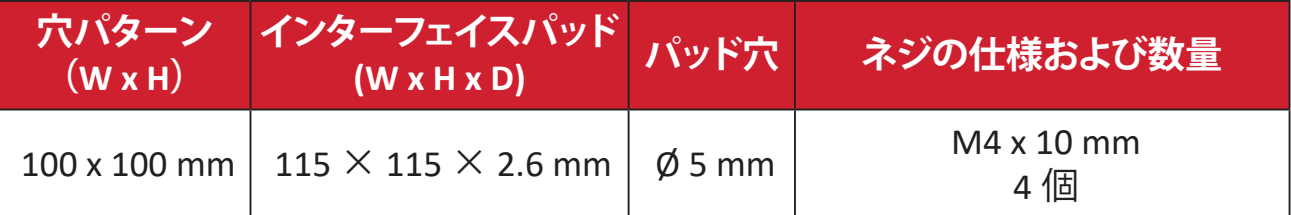

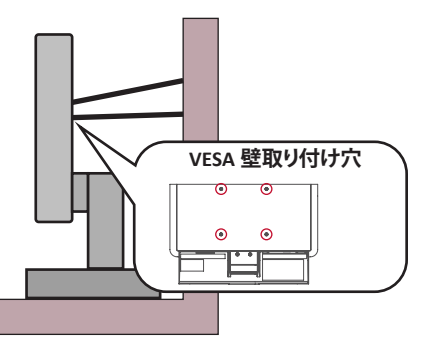

#### **注意事項:**

- 拘束装置 / ロープは 100N の力に耐えられる必要があります。
- コードがまっすぐになっていて、たるみがないことを確認してください。 デバイスが外力で傾かないように、デバイスの背面を壁に向ける必要 があります。
- デバイスのどの高さや回転角度でも、外力によってディスプレイが傾か ないようにしてください。
- 既存のディスプレイを保持して再配置する場合は、上記と同じ考慮事項を適 用する必要があります。

# 目次

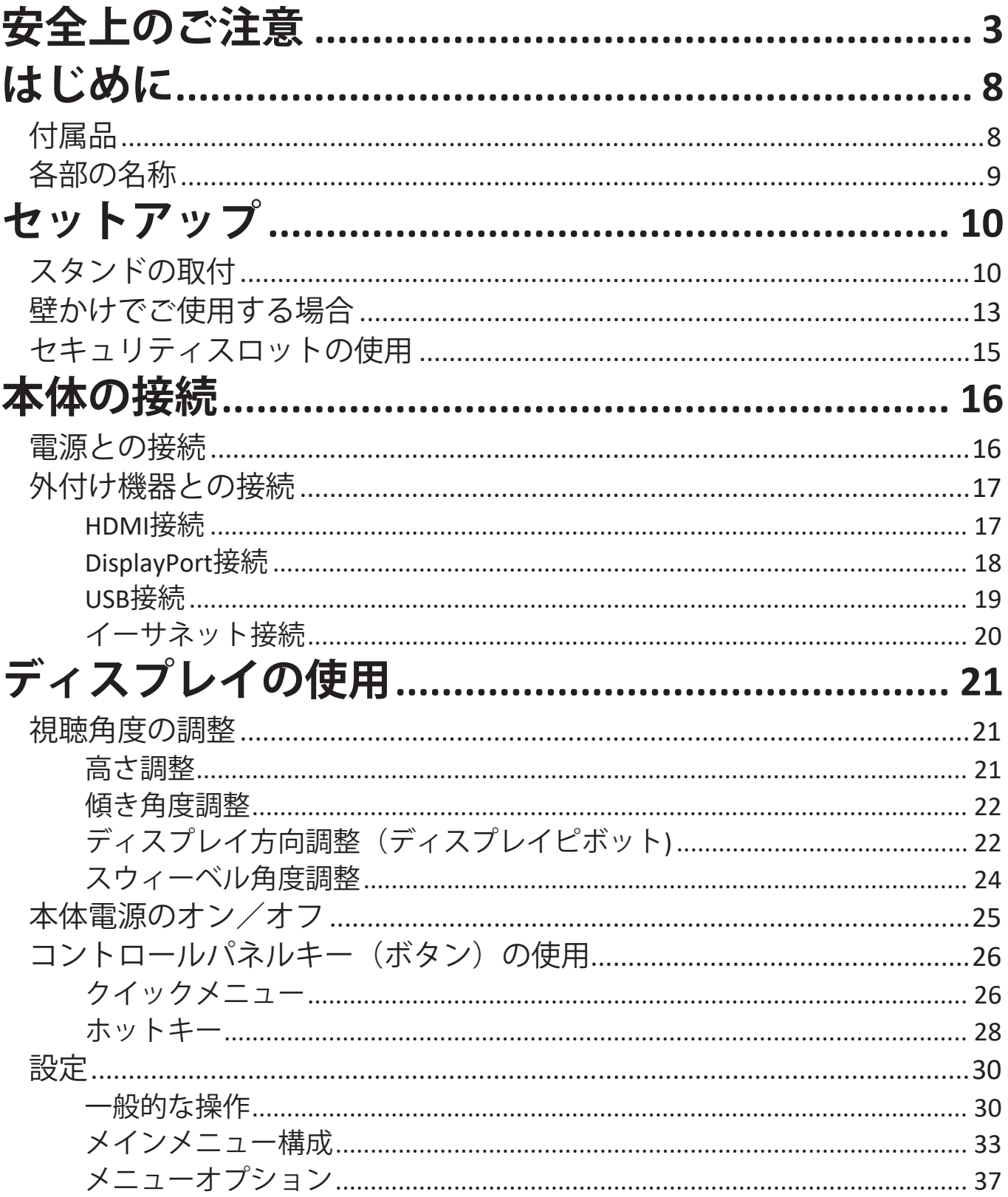

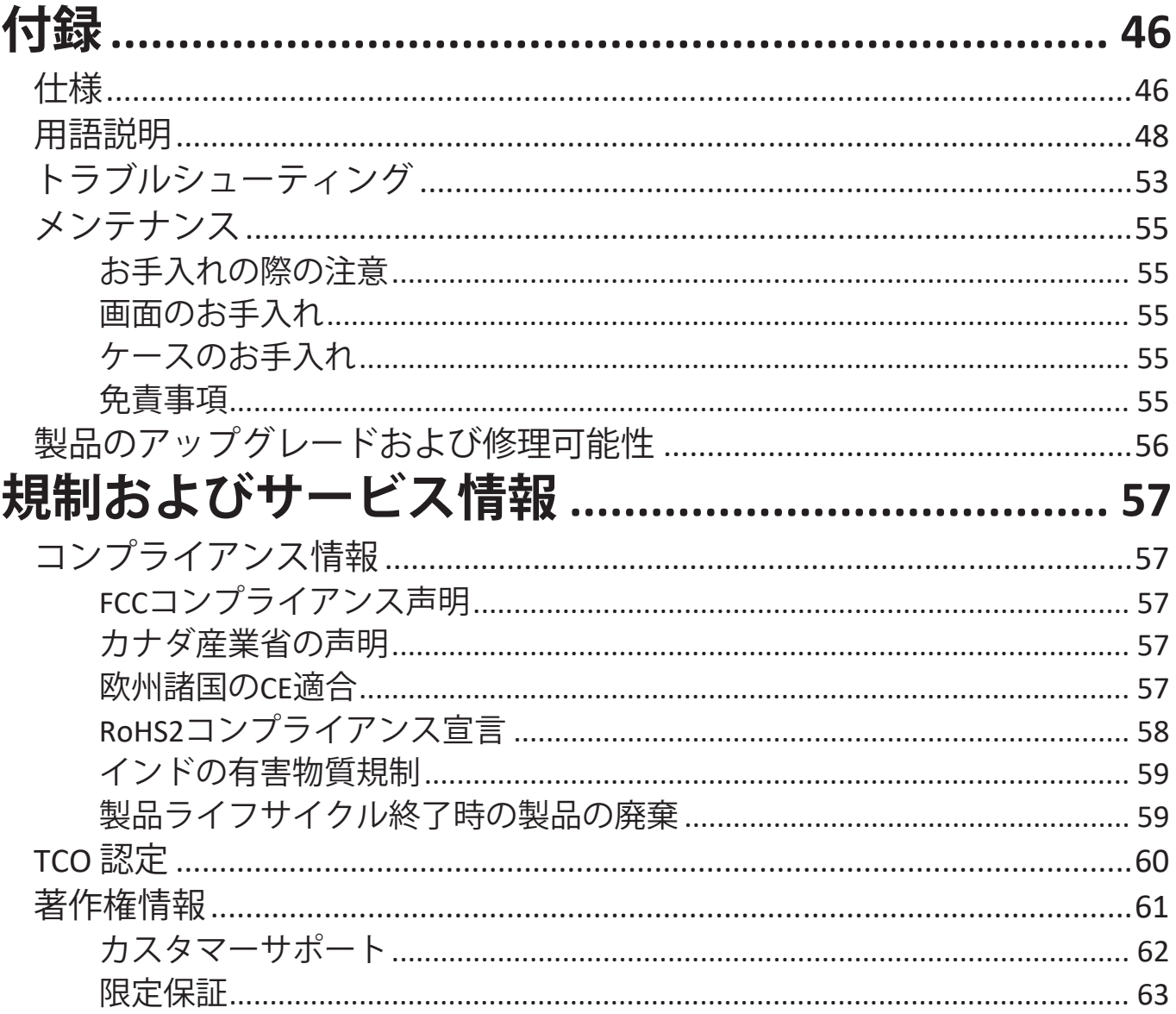

# <span id="page-7-0"></span>**はじめに**

## **付属品**

- モニター
- 電源コード
- ビデオケーブル
- USBケーブル
- クイックスタートガイド

**注意事項** 同梱されている電源ケーブルとビデオケーブルは、お住まいの 国 や地域によって規格が異なる場合があります。

## <span id="page-8-0"></span>**各部の名称**

**前面**

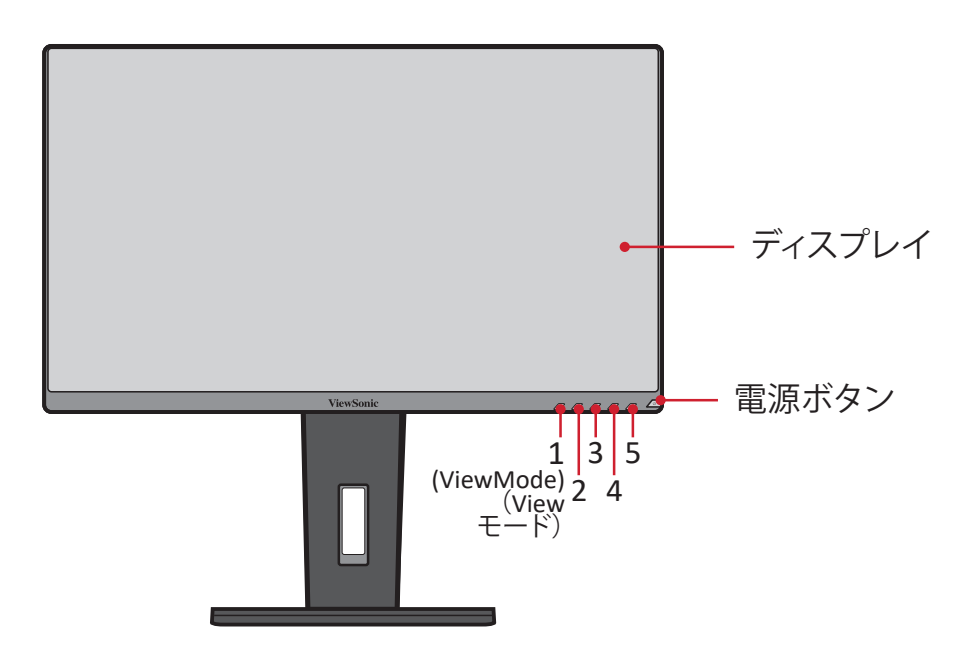

**注意事項 1(View モード )/2/3/4/5** ボタンの機能に関する詳細については、 24~28 ページの「コントロールボタンの使用」および「ホットキー」 を参照してください。

**背面**

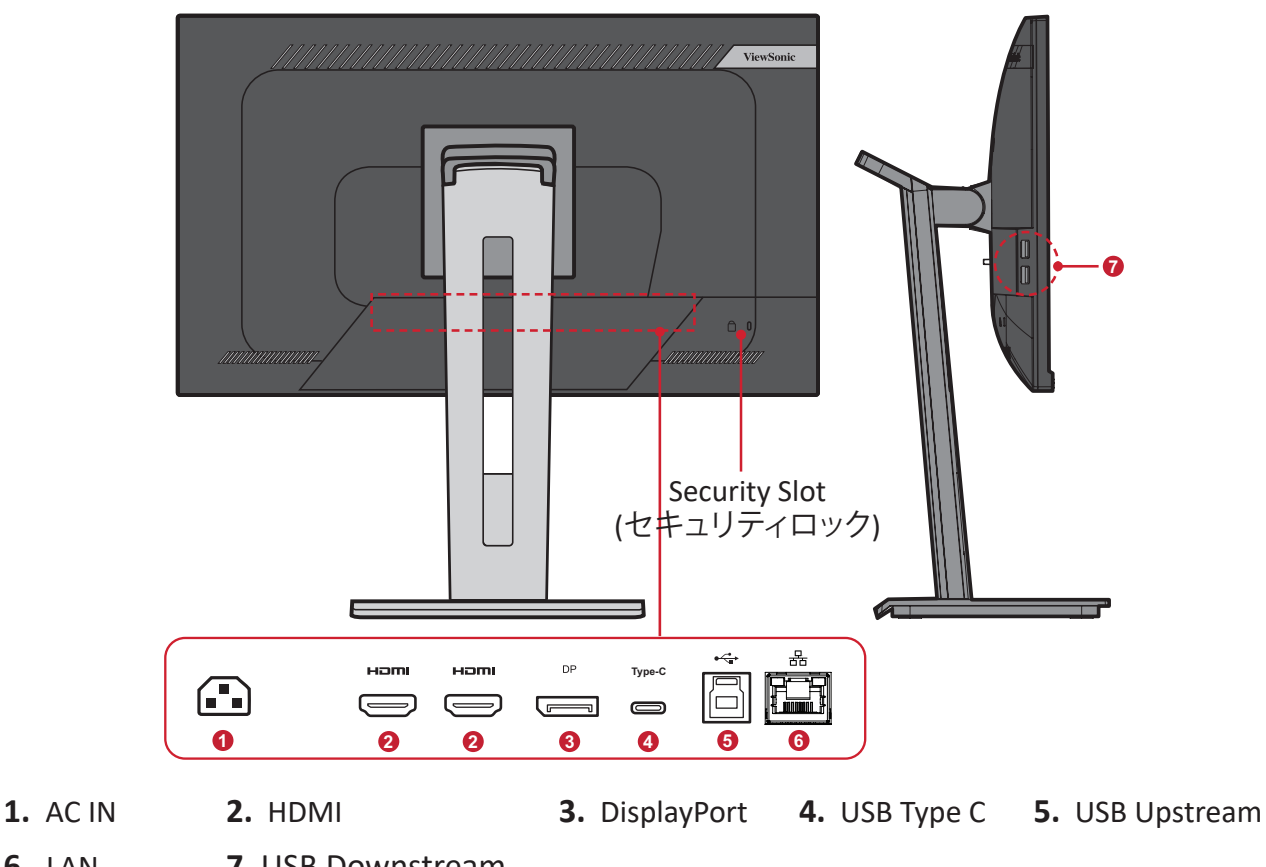

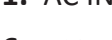

**6.** LAN **7.** USB Downstream

# <span id="page-9-0"></span>**セットアップ**

本章では、本体のセットアップについてご説明します。

**注意事項** モニターは使いやすい箱に梱包されており、簡単に設置すること ができます。

## **スタンドの取付**

- 1. 梱包箱を平らで安定した場所に置き、箱の正面の口を開いてください。
- 2. トレーの中からベースユニットとネックスタンドを取り出し、 ベースユニットの2つの凸とネックスタンドの3つの凹をあわせて結合させま す。
- 3. ベースユニットの底面にある1カ所のネジを締め、ネックスタンドを固定しま す。

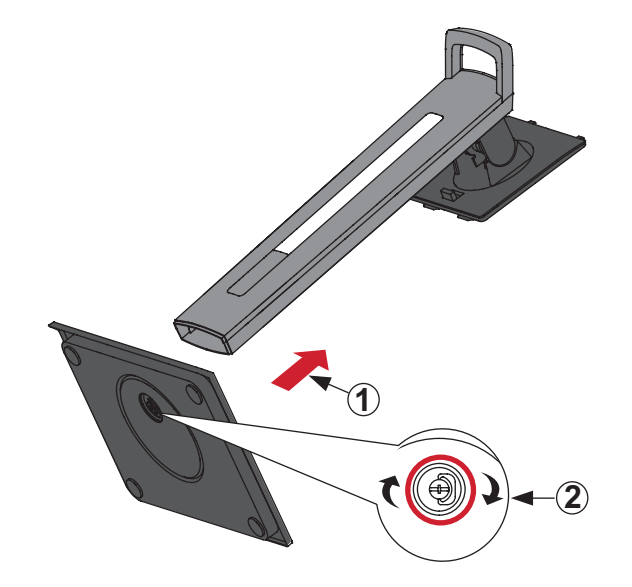

4. 下図のように、ネックスタンド上部のツメを、ディスプレイ側のスタンド取り付 けスロットに合わせてスライドさせながらしっかりとはめこみます。

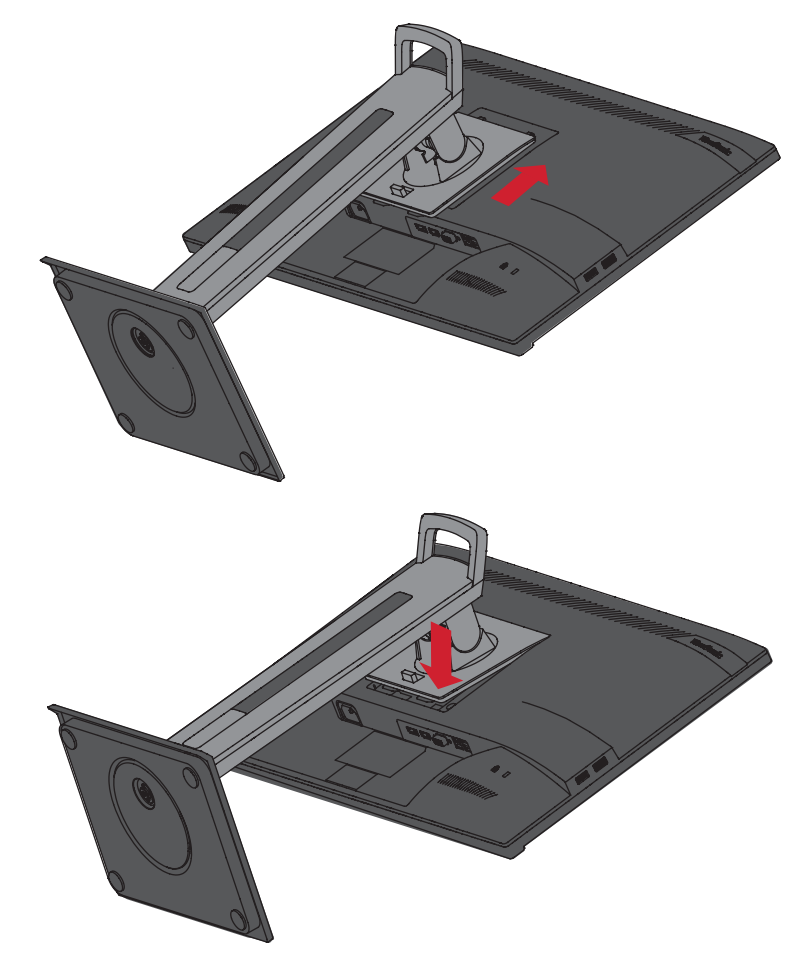

**注意事項** クイックリリースタブが確実に所定の場所に固定されていること を確認してください。

5. スタンドのハンドルを持って、本体を箱から持ち上げ、 平らで安定した面に垂直に置きます。

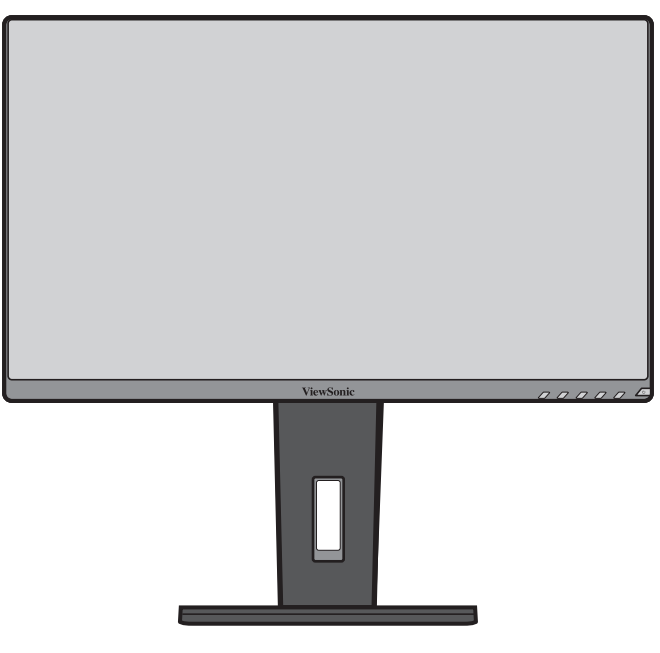

**注意事項** 本体は必ず平らで安定した場所に置いてください。 本体が転倒・落下して、怪我や故障の原因となります。

## <span id="page-12-0"></span>**壁かけでご使用する場合**

壁取り付けキットの標準寸法については、下の表を参照してください。

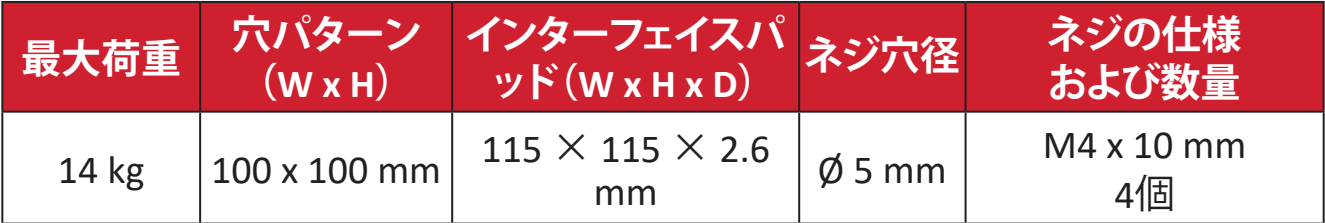

**注意事項** 壁取り付けキットは別売です。

- **①.**  本体の電源を切り、全てのケーブルを外します。
- **②.**  画面を下にした状態で、本体を平らで安定した場所に置きます。
- **③.**  クイックリリースタブを押しながらつかみ、スタンドを慎重に持ち上げてく ださい。

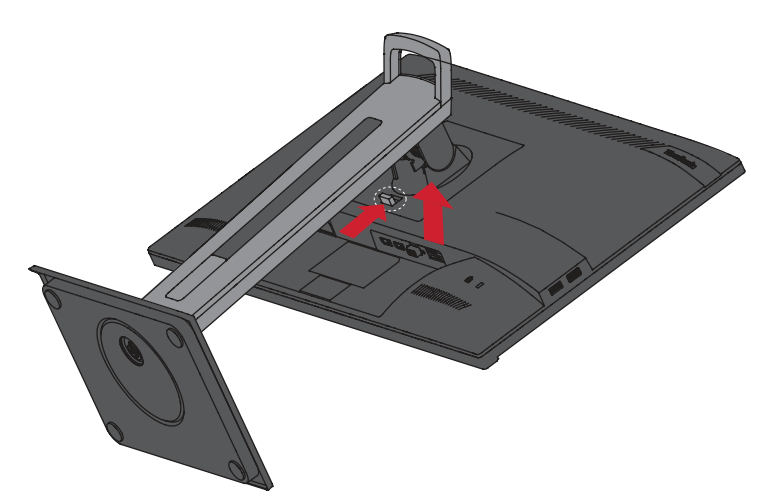

**④.**  少し引き下げるとフックが外れ、スタンドが外れます。

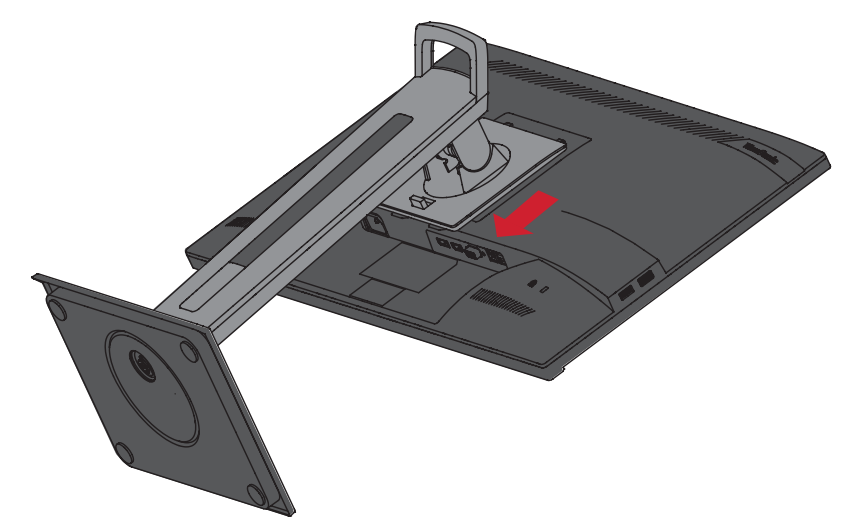

**⑤.**  取り付けブラケットを、本体背面にある VESA 取り付け口に取り付けます。 次に4 箇所を、3 で取り外した 4 本のネジ(M4 × 10mm)で固定します。

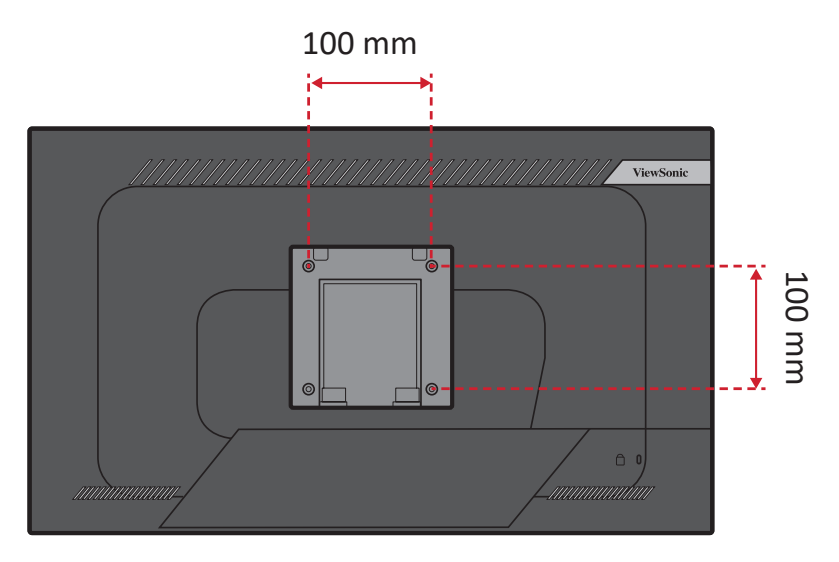

**⑥.**  お客様が購入された市販の壁取り付けキットに付属の取扱説明書に従い、ディスプレ イを壁に取り付けます。

## <span id="page-14-0"></span>**セキュリティスロットの使用**

本体の盗難を避けるために、セキュリティスロットロックデバイスを使用して、 本体を固定物に固定します。

さらに、セキュリティケーブルを使用してモニターを壁や固定物に固定すると、 モニターの重量を支え、モニターの転倒を防ぐことができます。

下図は、テーブルにセキュリティスロットロックデバイスを設定する例です。

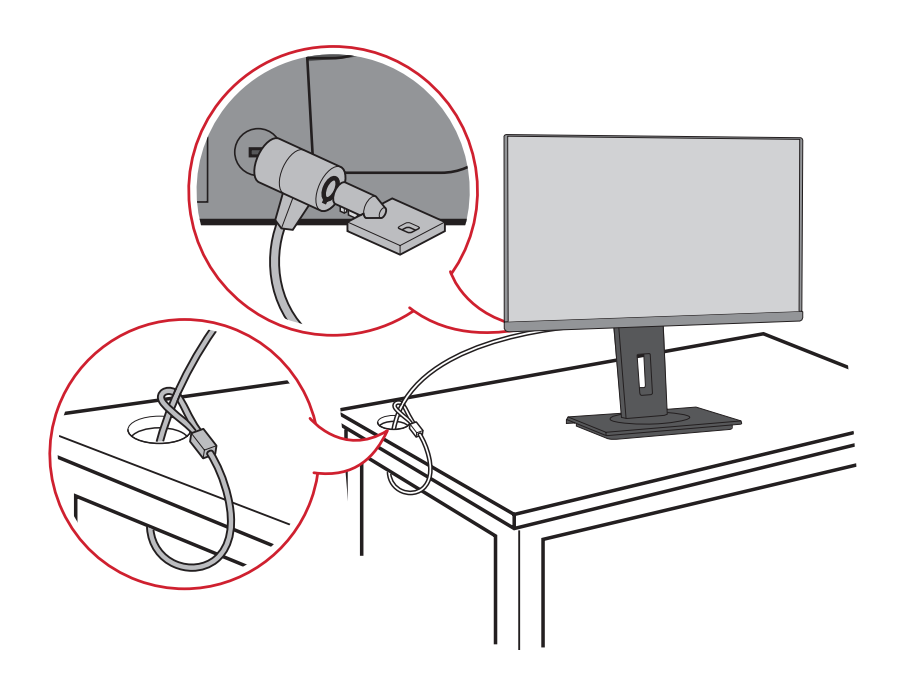

# <span id="page-15-0"></span>**本体の接続**

本章では、本体と他の装置との接続方法をご説明します。

### **電源との接続**

- **①** 外部電源アダプターとつながっている電源ケーブルを本体後側の AC 入力ジ ャックに接続します。
- **②** 電源プラグをコンセントに挿し込みます。

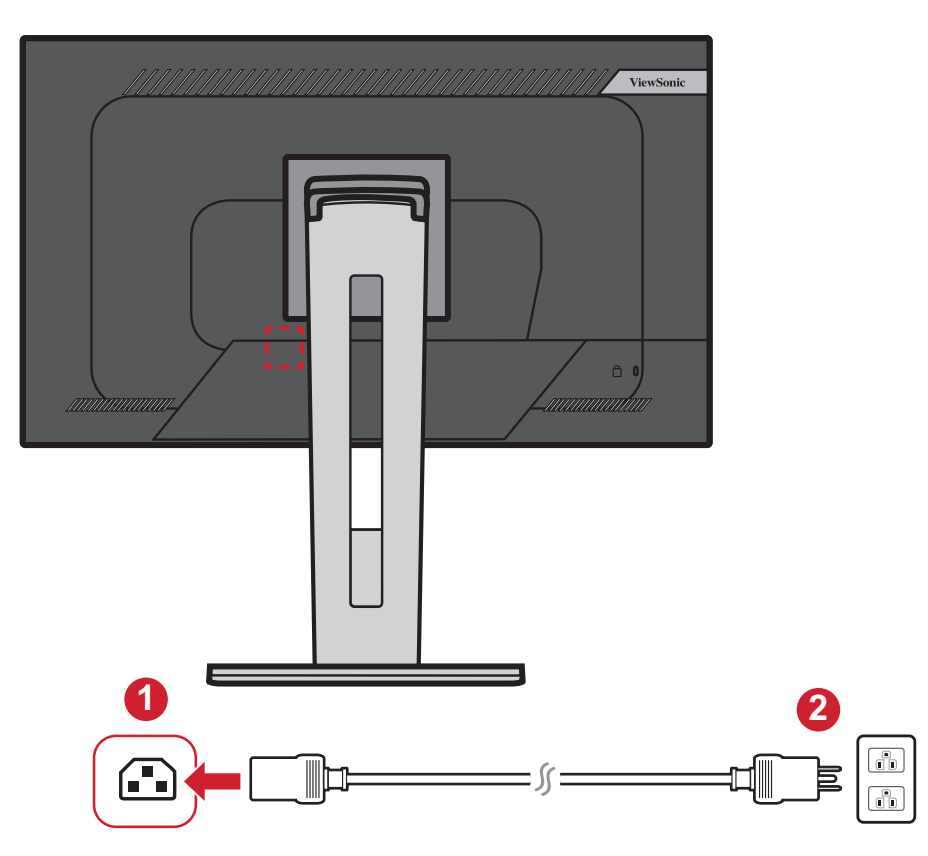

### <span id="page-16-0"></span>**外付け機器との接続**

**HDMI 接続**

HDMI ケーブルの片方をディスプレイ側の HDMI ポートに接続し、もう一方をコ ンピュータの HDMI ポートに接続します。

**注意事項** 本体には HDMI 2.0 ポートが 2 つ搭載されています。

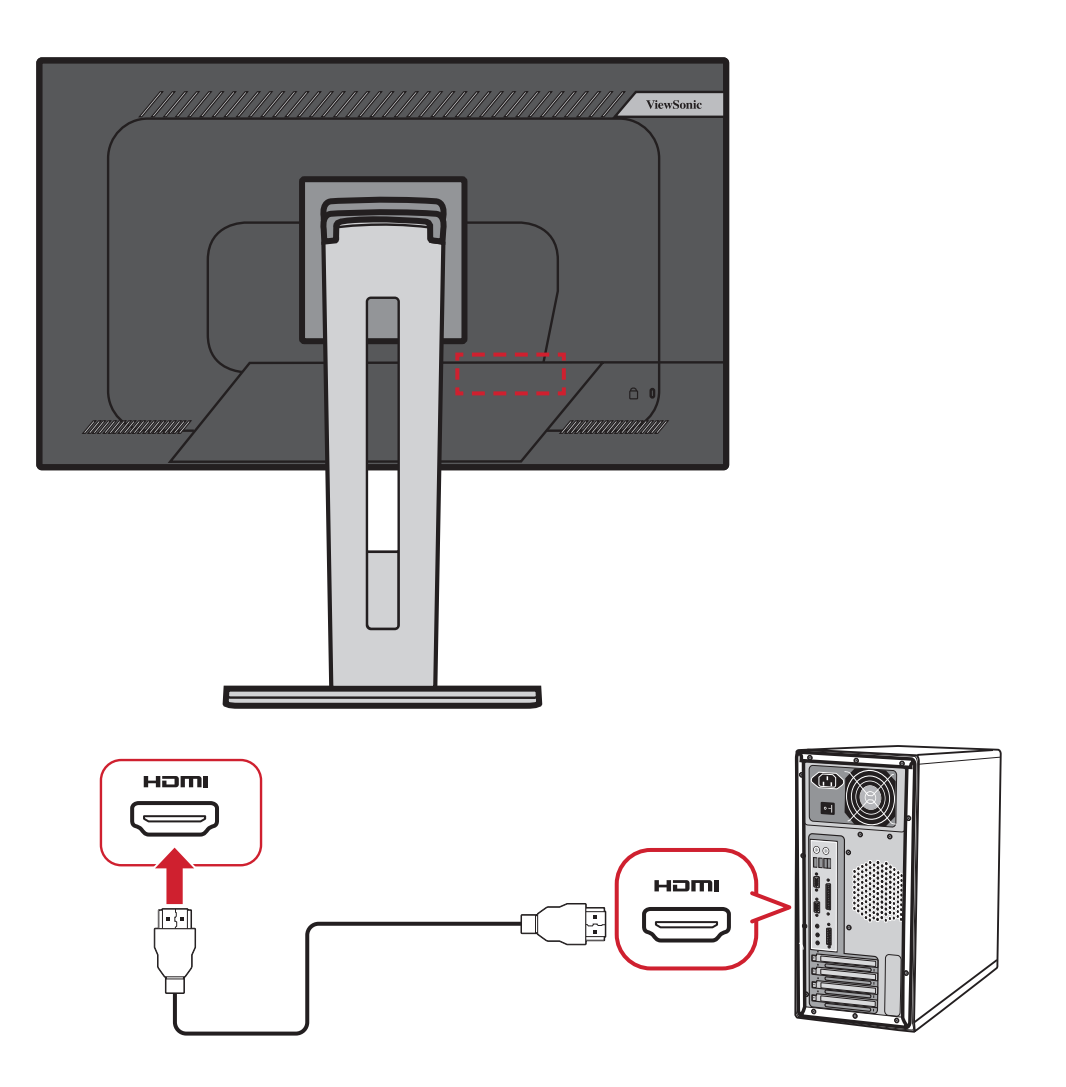

#### <span id="page-17-0"></span>**DisplayPort 接続**

DisplayPort ケーブルの片方を DisplayPort または mini DP ポートに接続します。 もう一方をコンピュータの DisplayPort または MiniDP ポートに接続します。

**注意事項** Mac の Thunderbolt ポート(v.1&2)にディスプレイを接続するに は、「Mini DP to DisplayPort ケーブル」の MiniDP の先端を Mac の Thunderbolt 出力に接続します。その後ケーブルのもう一方を、デ ィスプレイの DisplayPort ポートに接続します。

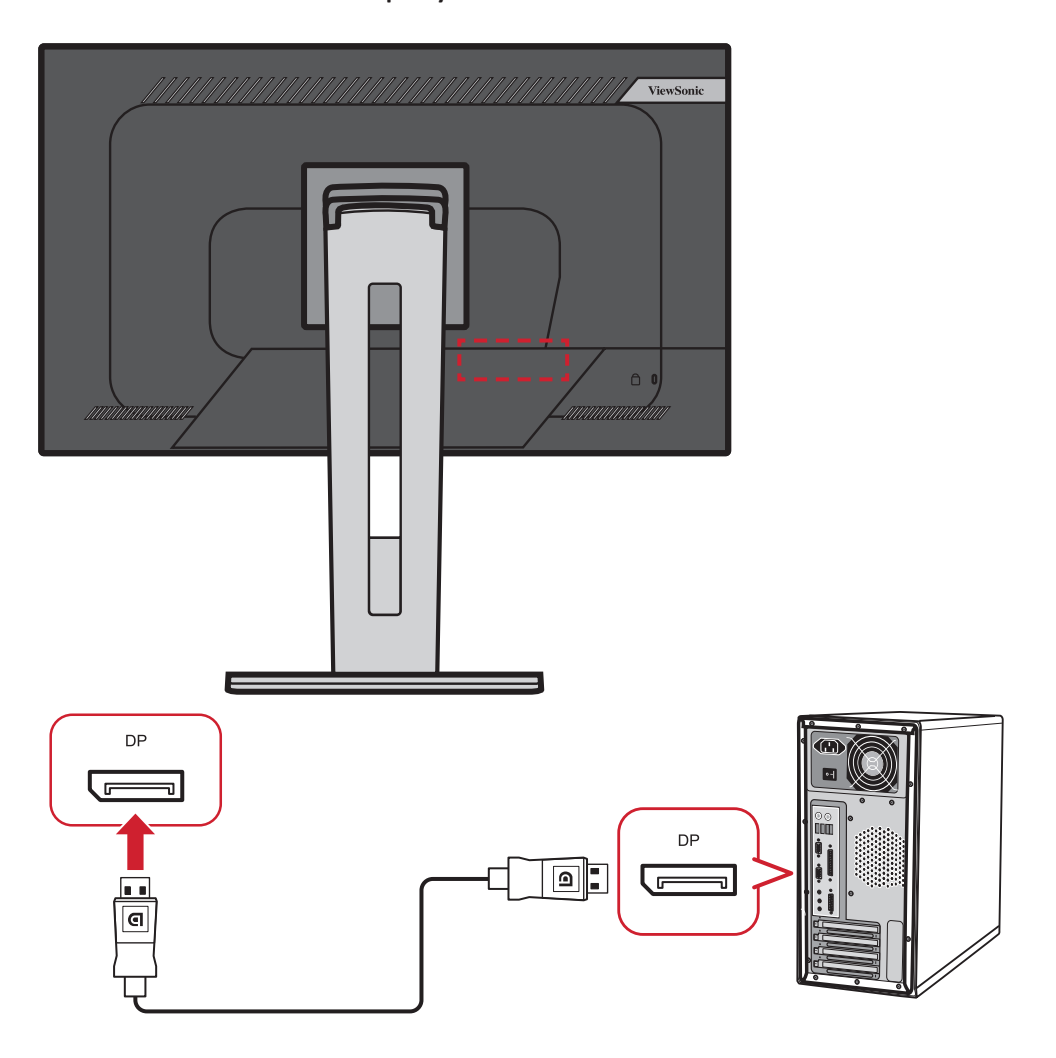

#### <span id="page-18-0"></span>**USB 接続**

USB ケーブルの片方をディスプレイの USB ポートに接続し、もう一方をコンピュ ータの USB ポートに接続します。

- **注意事項** モニターは 3 種類の USB ポートをサポートしています。接続する 際は、次のガイドラインに従ってください:
	- 2 つの USB タイプ A ポート:タイプ A 周辺機器(ストレージデバイ スなど)を接続します。
		- ͫ **注意事項:**一部の周辺機器を使用する場合は、コンピューター がモニターの USB タイプ B ポートにも接続されていることを確 認してください。
	- 1 つの USB タイプ B ポート:USB B タイプ オスケーブル(2 カ所穴が 開いている)を、このポートに接続し、ケーブルのもう一方の先端を コンピュータの USB ダウンストリームポートに接続します。
	- 1 つの USB タイプ C ポート:タイプ C 出力デバイスとケーブルがビ デオ信号伝送をサポートしていることを確認してください。

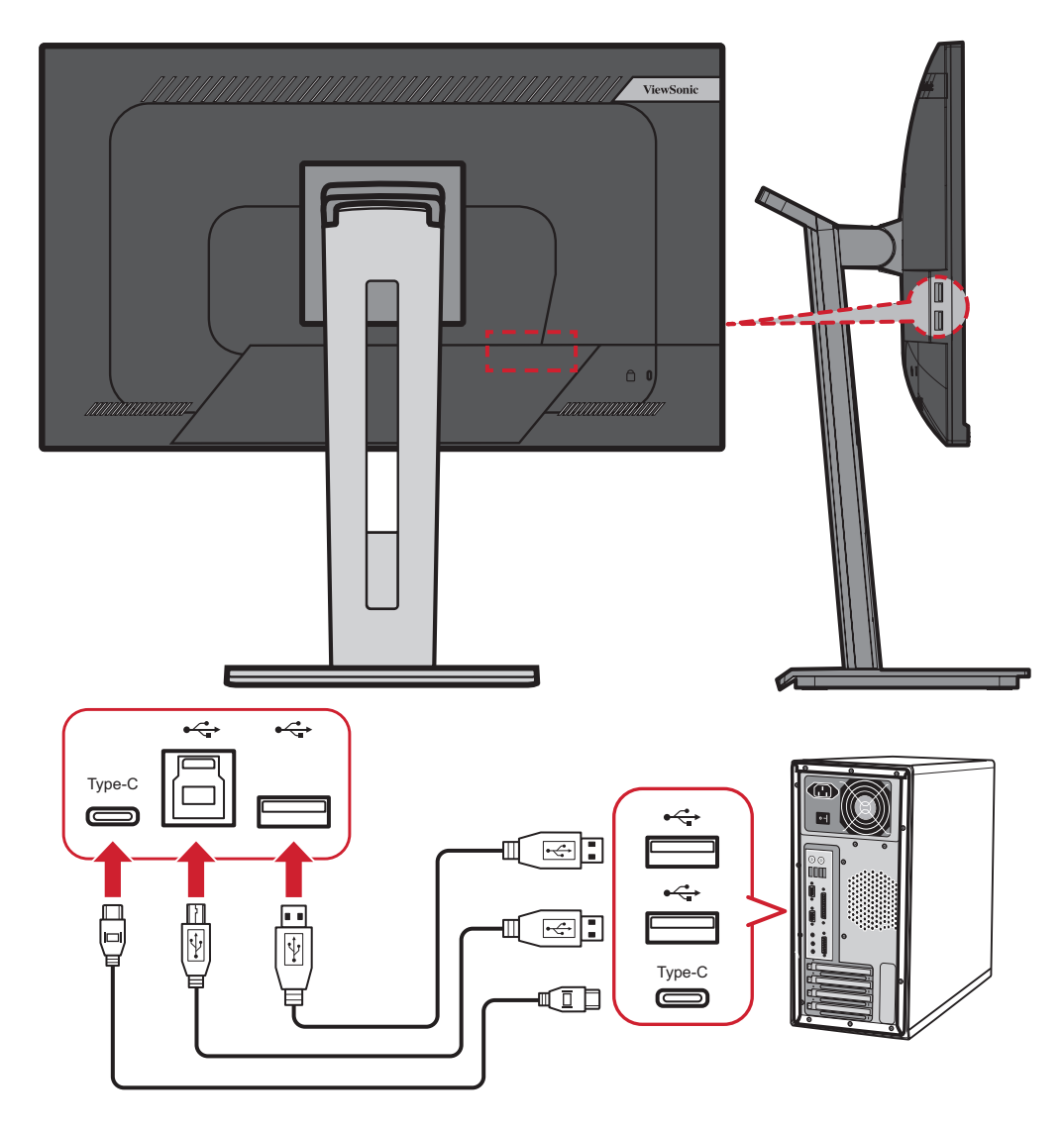

#### <span id="page-19-0"></span>**イーサネット接続**

LAN (RJ45) ケーブルの一方の端をモニターの LAN (RJ45) ポートに接続します。次 に、もう一方の端をネットワークに接続します。

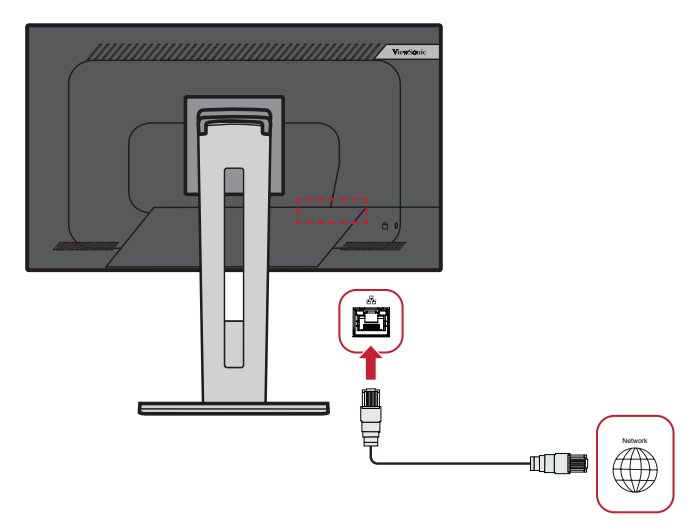

次に、以下により、コンピュータをモニターに接続する必要があります。

• タイプ C 接続

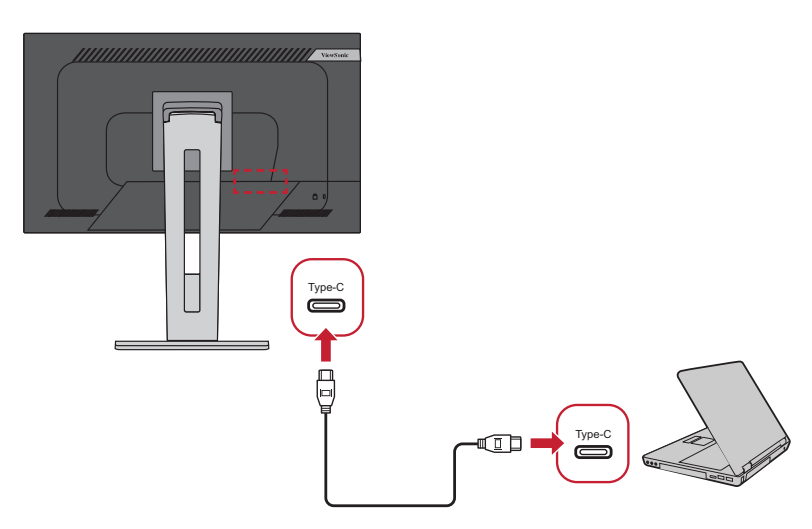

または

• HDMI および USB アップストリーム

• DisplayPort および USB アップストリ ーム または

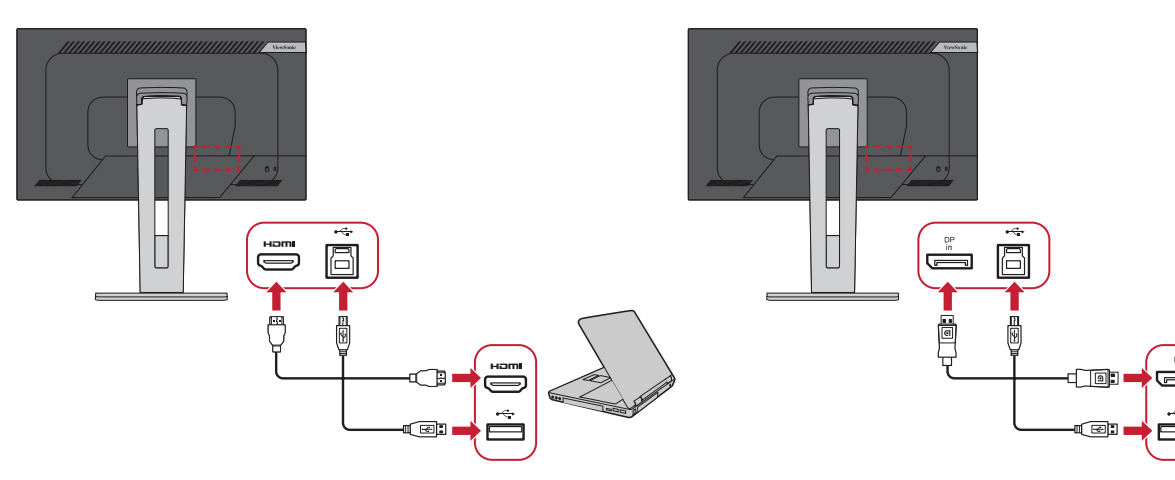

<span id="page-20-0"></span>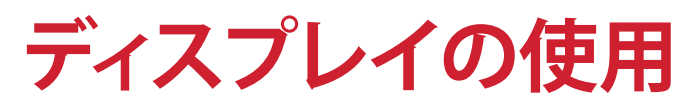

## **視聴角度の調整**

快適にご視聴頂けるよう、次の通り角度を調整できます。

#### **高さ調整**

ディスプレイを上下130mm、お好みの高さに調整できます。

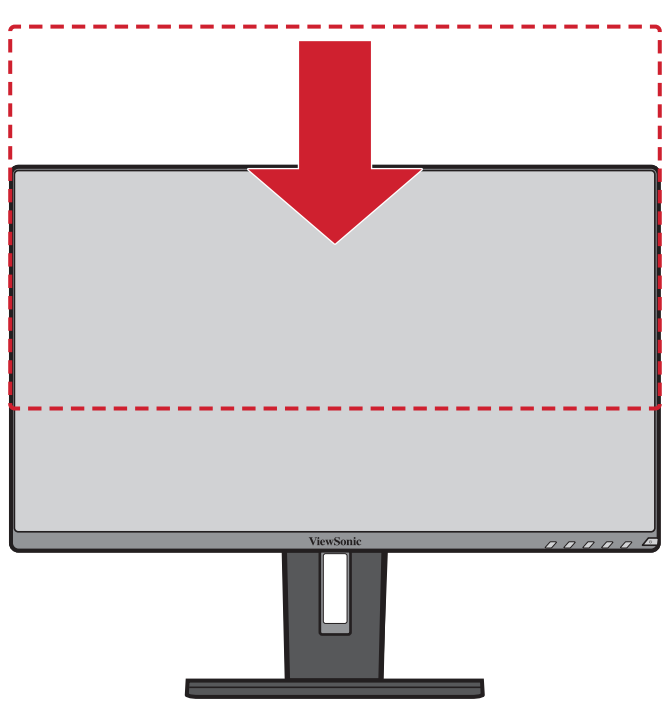

**注意事項** 高さ調整の際は、スタンド側の溝に沿ってしっかりと押し下げま す。

#### <span id="page-21-0"></span>**傾き角度調整**

ディスプレイを前後-5°~40°まで、お好きな表示角度に調整できます。

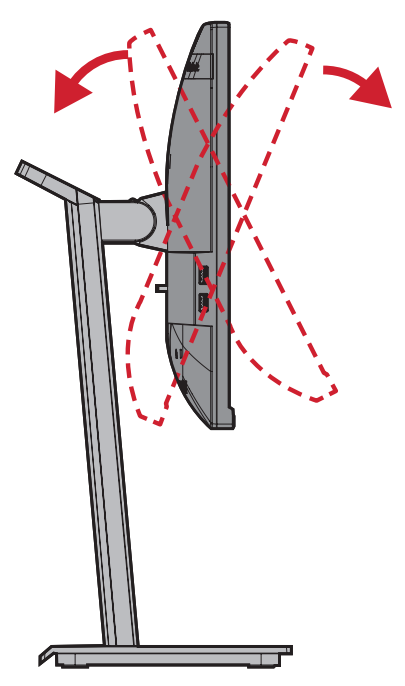

#### **注意事項**

- ディスプレイの傾きを調整する際は、片方の手でスタンドをしっかりと 支えながら行ってください。そして、もう一方の手でディスプレイを動か し、前方または後方に傾きを変えてください。
- 40°の傾きに変更する場合はディスプレイを最大位置まで持ち上げる 必要があります。

#### **ディスプレイ方向調整(ディスプレイピボット)**

**①** ディスプレイの高さを最も高い位置にします。

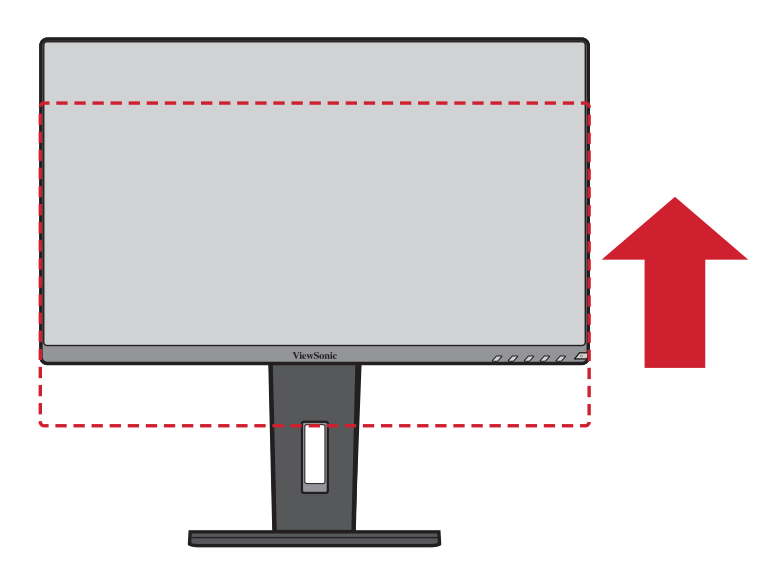

**②** ディスプレイを 90°時計回り、又は反時計回りに、横方向から縦方向に回転さ せます。

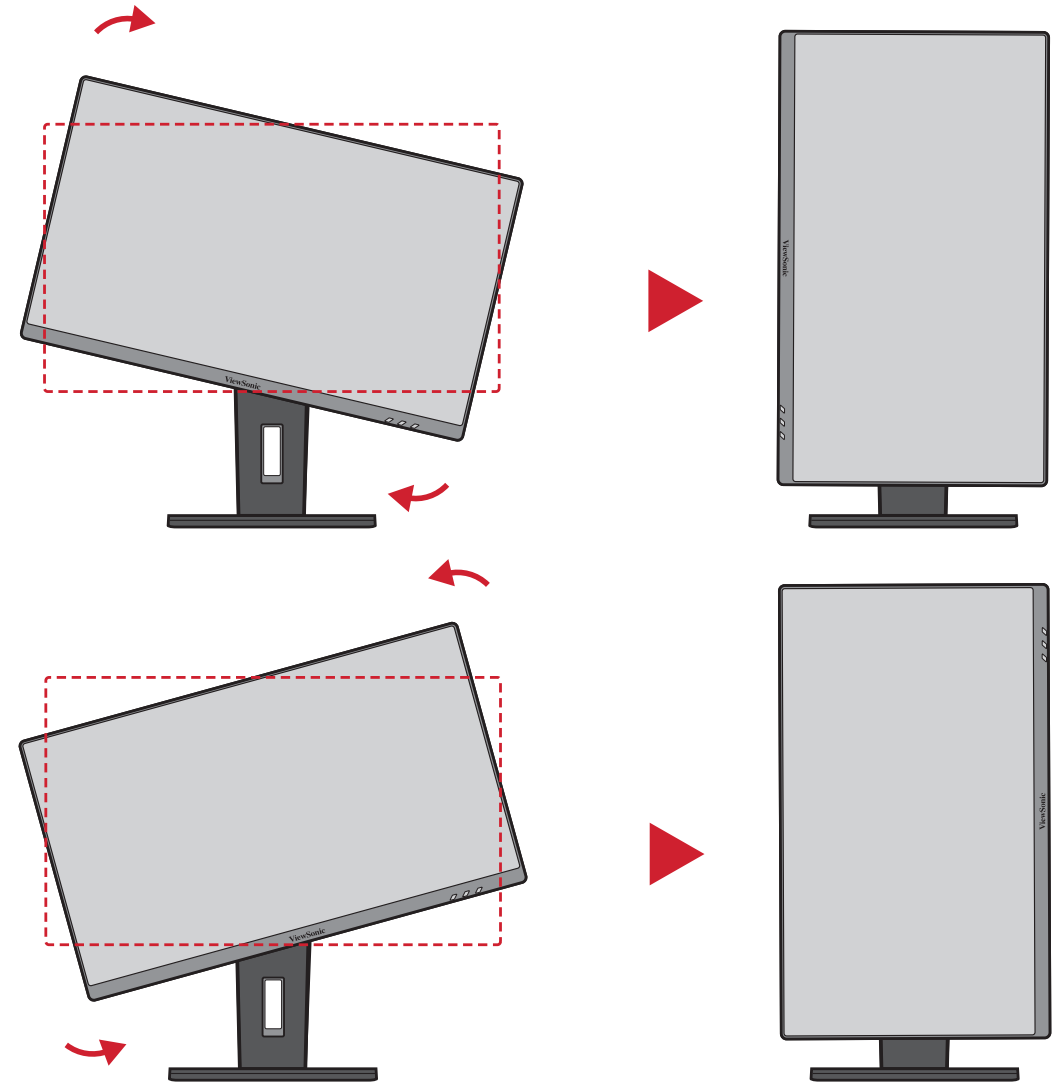

#### **注意事項**

- ディスプレイを回転させる際は、画面の表示方向を手動で設定変更しま す。
- 調整する際は、必ずディスプレイの両脇をしっかりと両手で押さえてくだ さい。

<span id="page-23-0"></span>**スウィーベル角度調整**

ディスプレイを左右60°までお好みの表示角度にできます。

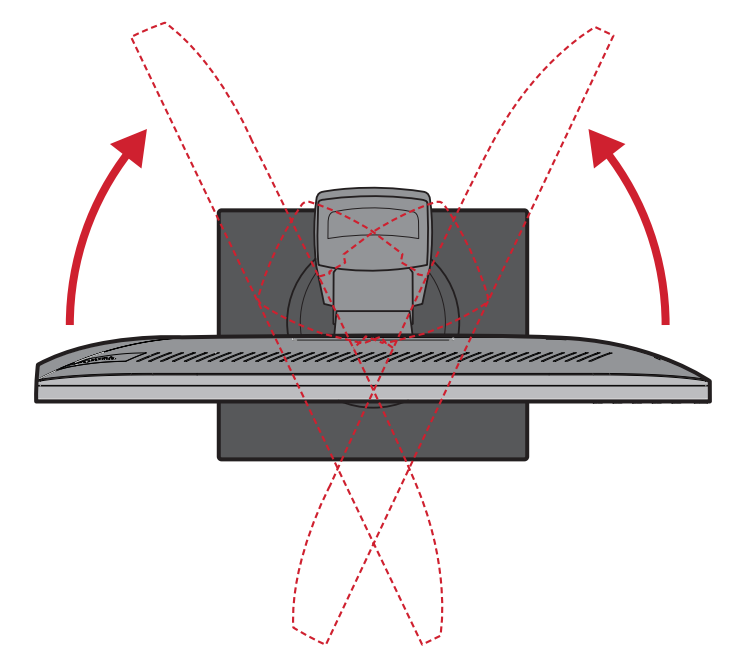

### <span id="page-24-0"></span>**本体電源のオン/オフ**

- **③.**  電源ケーブルをコンセントに差し込みます。
- **④. 電源**ボタンを押して、本体の電源を入れます。
- **⑤.**  本体の電源を切るには、再度**電源**ボタンを押します。

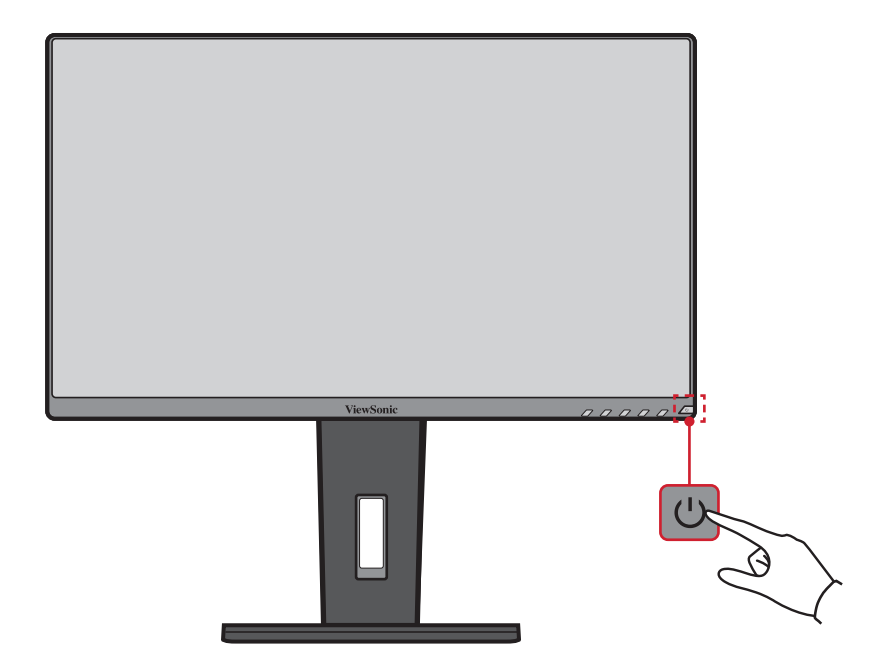

**注意事項** 本体は、電源ケーブルがコンセントに接続されている限り電力を 消費します。本体を長期間使用しない場合は、電源プラグをコン セントから抜いてください。

## <span id="page-25-0"></span>**コントロールパネルキー(ボタン)の使用**

コントロールパネルのキーを使用して、クイックメニューにアクセスし、ホットキ ーを有効にし、オンスクリーンディスプレイ(OSD)メニューをナビゲートし、設定 を変更します。

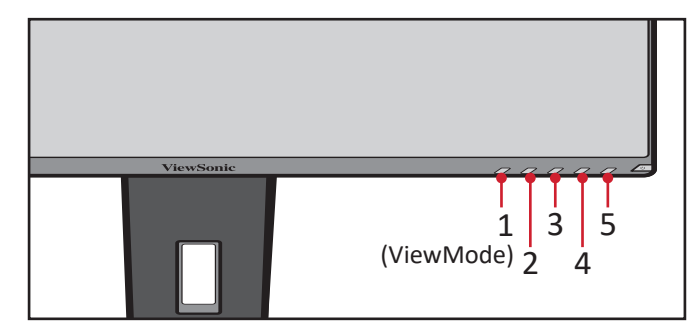

**クイックメニュー**

**2/3/4/5**キーを押すとクイックメニューが使用可能になります。

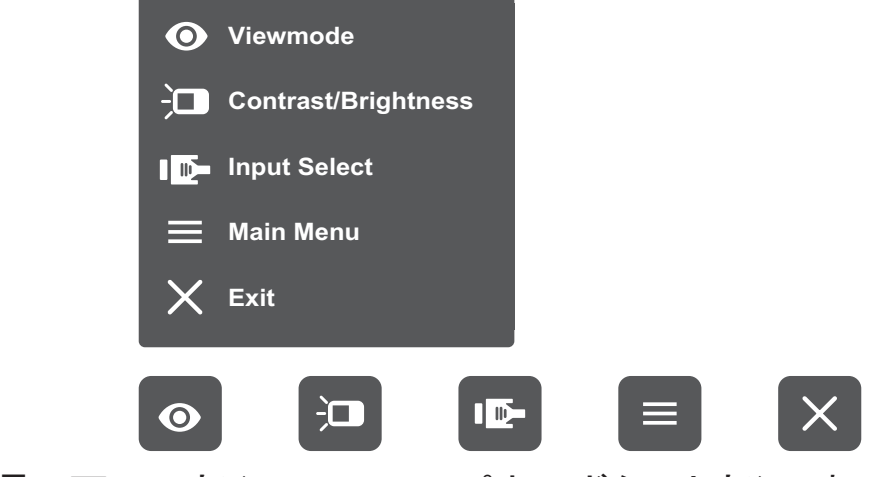

**画面下部(コントロールパネルボタン上部)に表示されるキーガイド** に従って、オプションを選択、調整をしてください。 注**意**事項

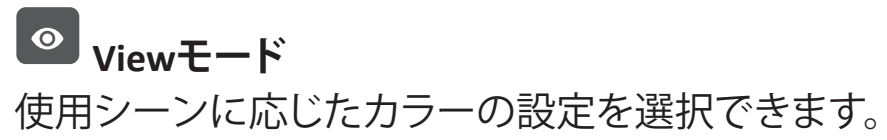

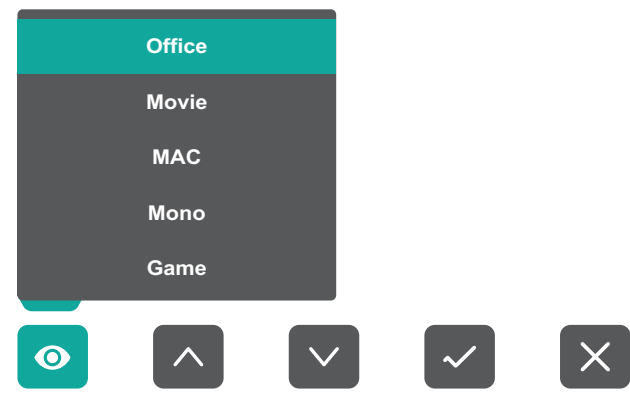

### **コントラスト/輝度**

コントラストや明るさレベルを調整できます。

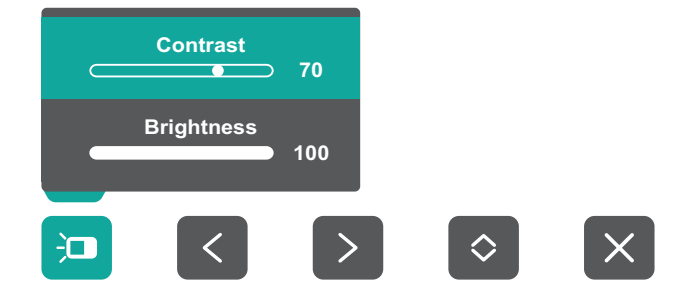

## **图 入力選択**

入力方式を選択できます。

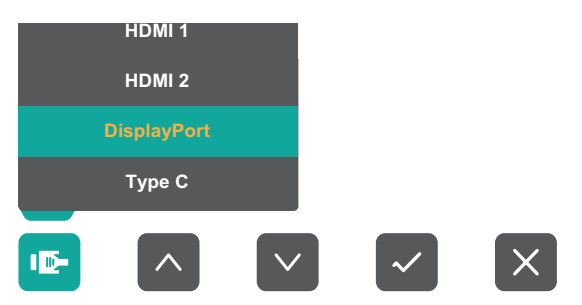

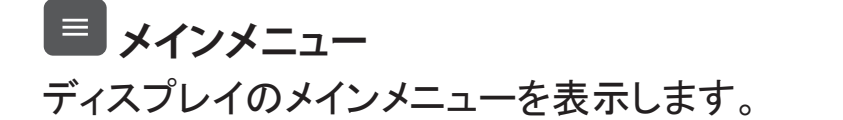

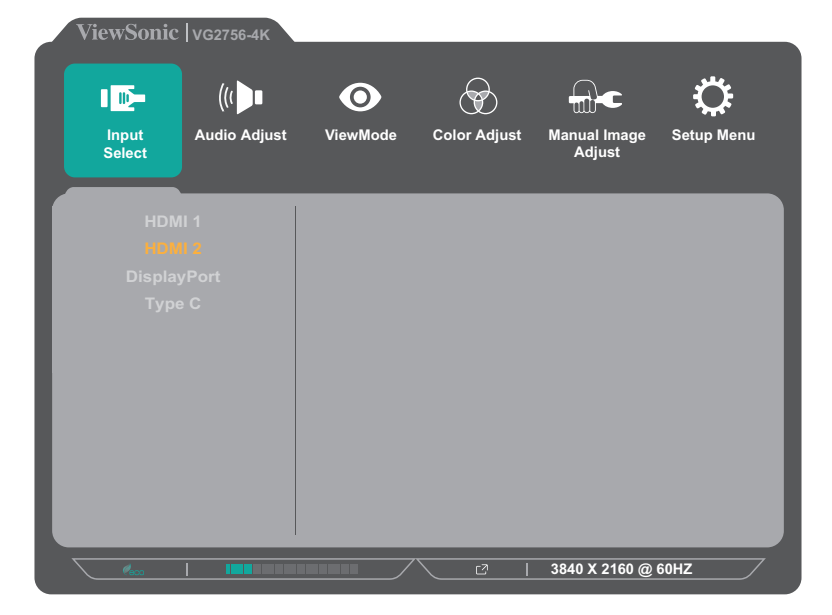

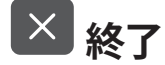

クイックメニューを閉じます。

#### <span id="page-27-0"></span>**ホットキー**

ディスプレイ上のメインメニューがオフの場合、コントロールパネルのボタンを 使用して特別な機能にアクセスできます。

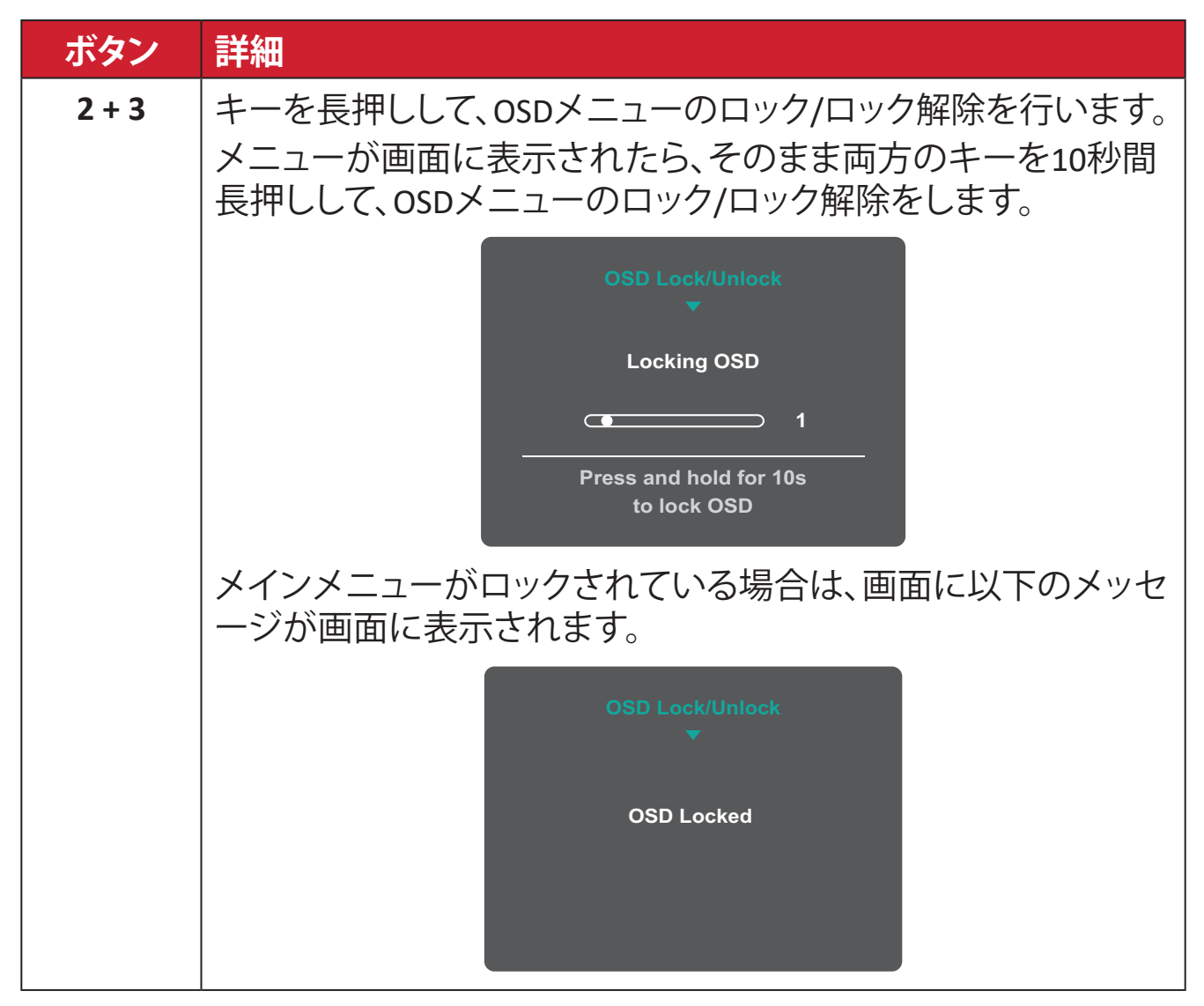

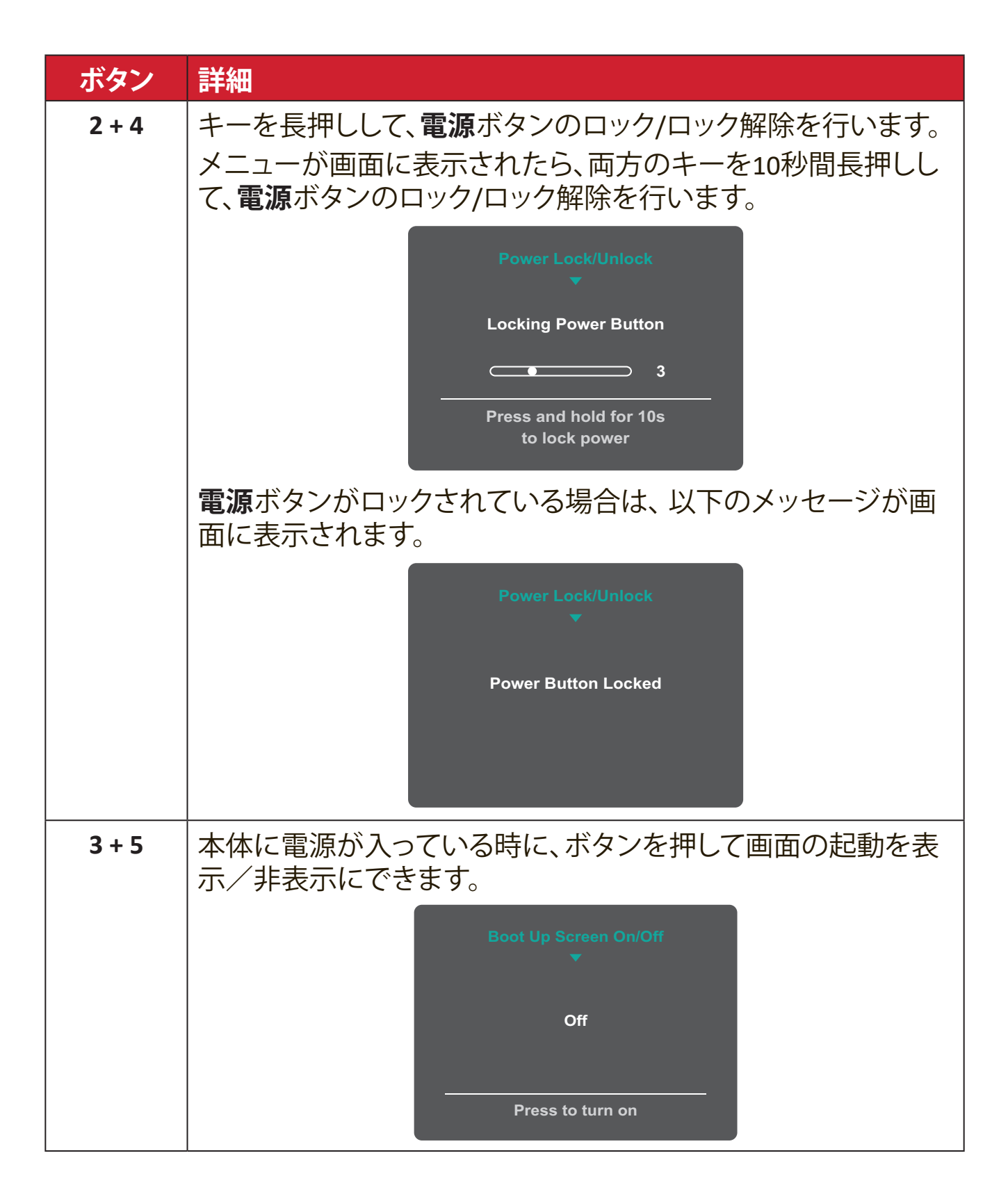

<span id="page-29-0"></span>**設定**

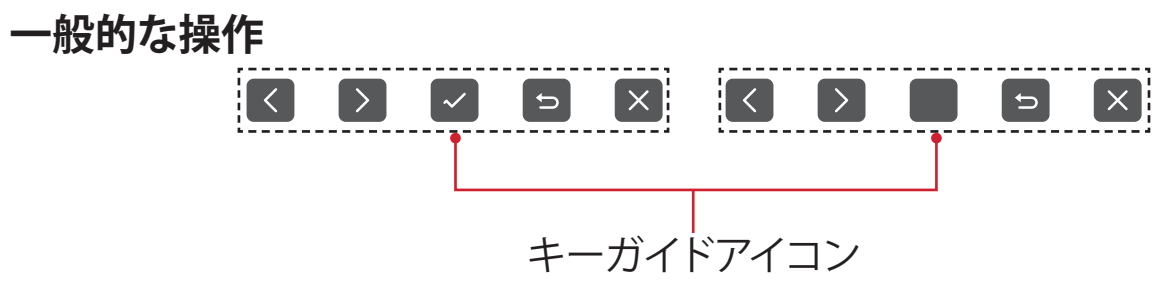

**①. 2/3/4/5**キーを押してクイックメニューを開きます。 次に、**4**ボタンを押してメインメニューを表示させます。

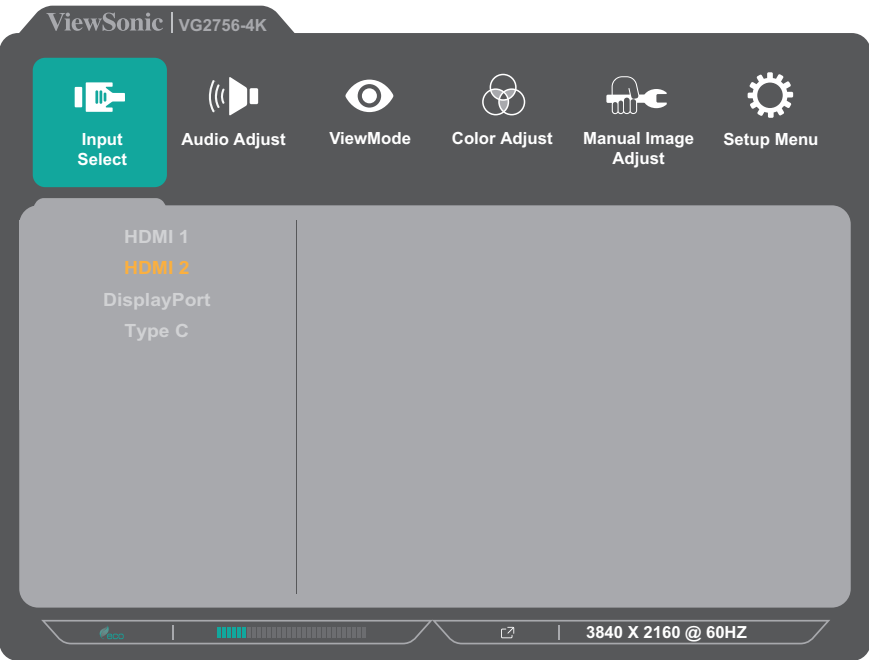

**②. 1(View モード)**または **2** ボタンを押して、目的のメニューを選択します。 次に、3 ボタンを押すとメニュー内のオプションが表示されます。

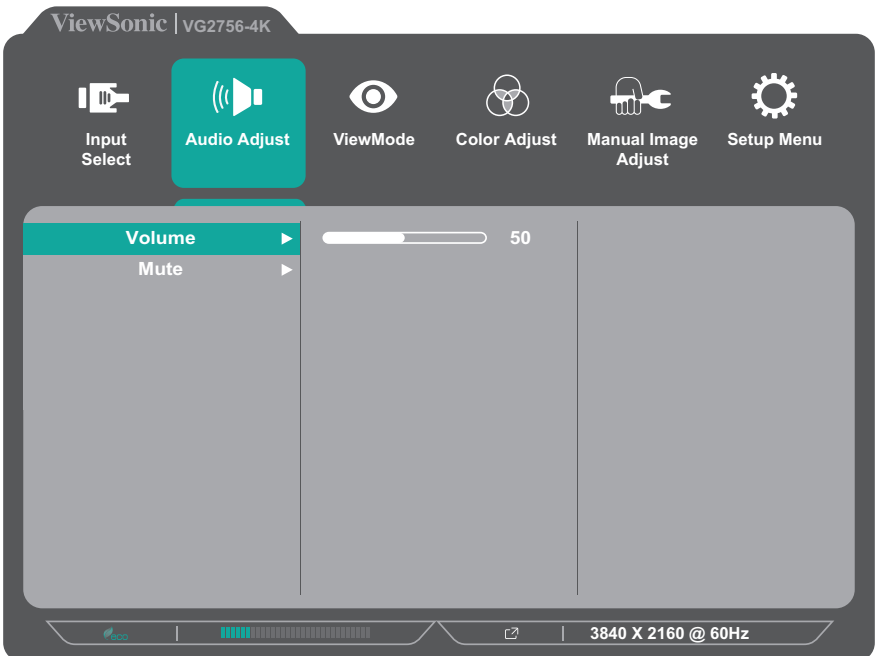

**③. 1(View モード)**または **2** ボタンを押して、目的のメニューオプションを選択 します。次に **3** ボタンを押してサブメニューに入ります。

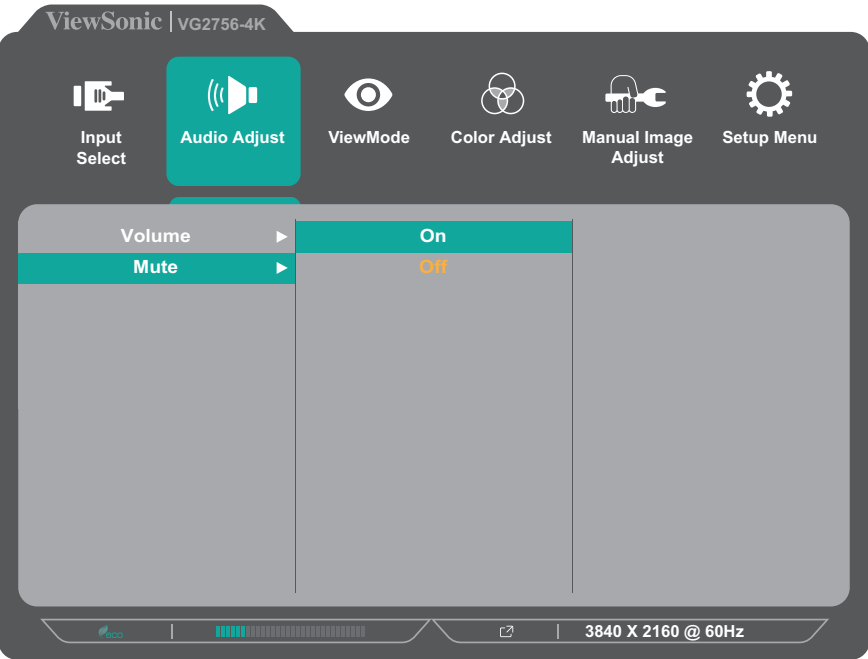

**④. 1(View モード)**または **2** ボタンを押して、設定を調整/選択します。 次に、**3** ボタンを押して確定します。

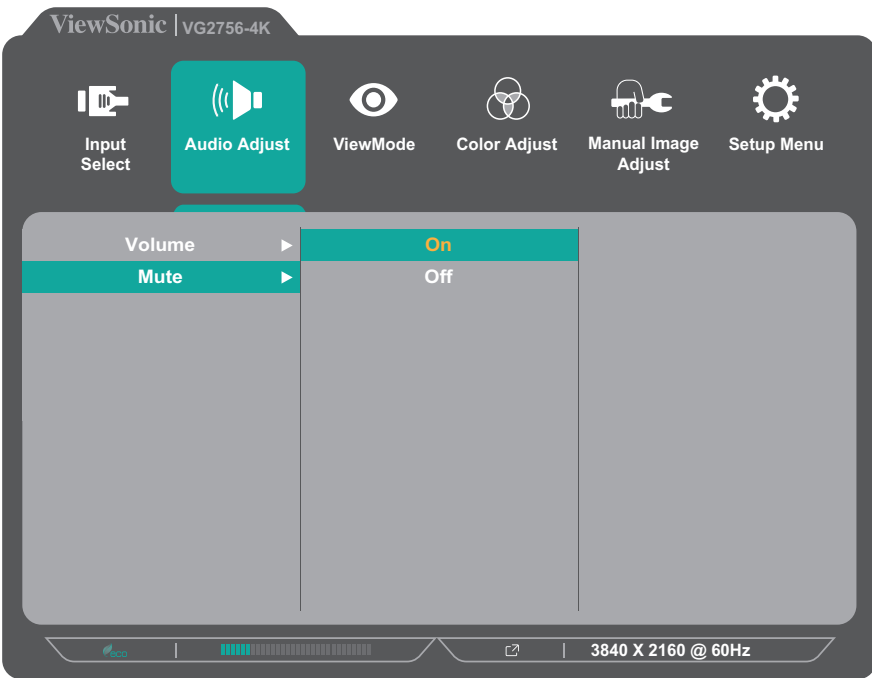

**注意事項** 各メニューオプションは、3ボタンを押して選択及び変更を確定す ることができます。また、いくつかのサブメニューオプションは複 数の下層オプションで構成されています。3ボタンの確定が必要 かどうかについては、表示されるキーガイドに従います。画面の 下部(キーボタンの上部)に操作可能なアイコンが表示されます。

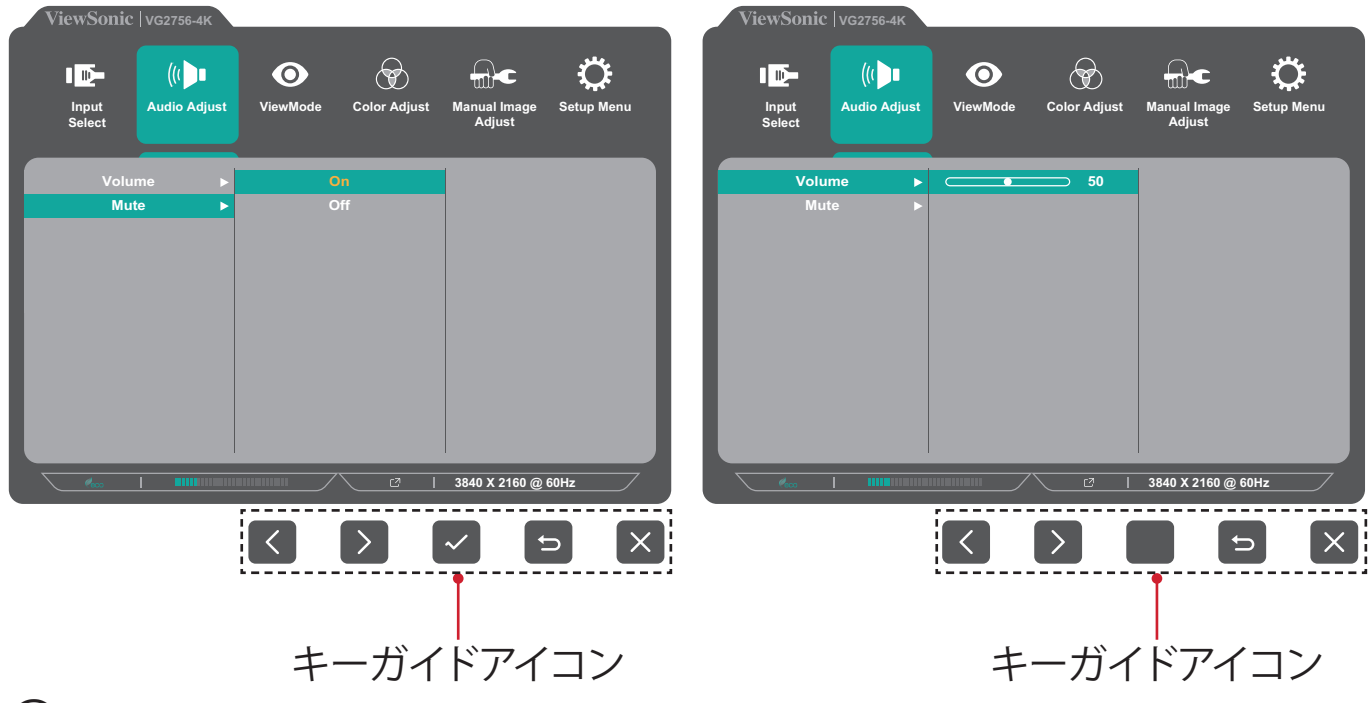

- **⑤. 4** ボタンを押すと、前のメニューに戻ります。
	- **注意事項 4** キーを使用してクイックメニューを終了します。

#### <span id="page-32-0"></span>**メインメニュー構成**

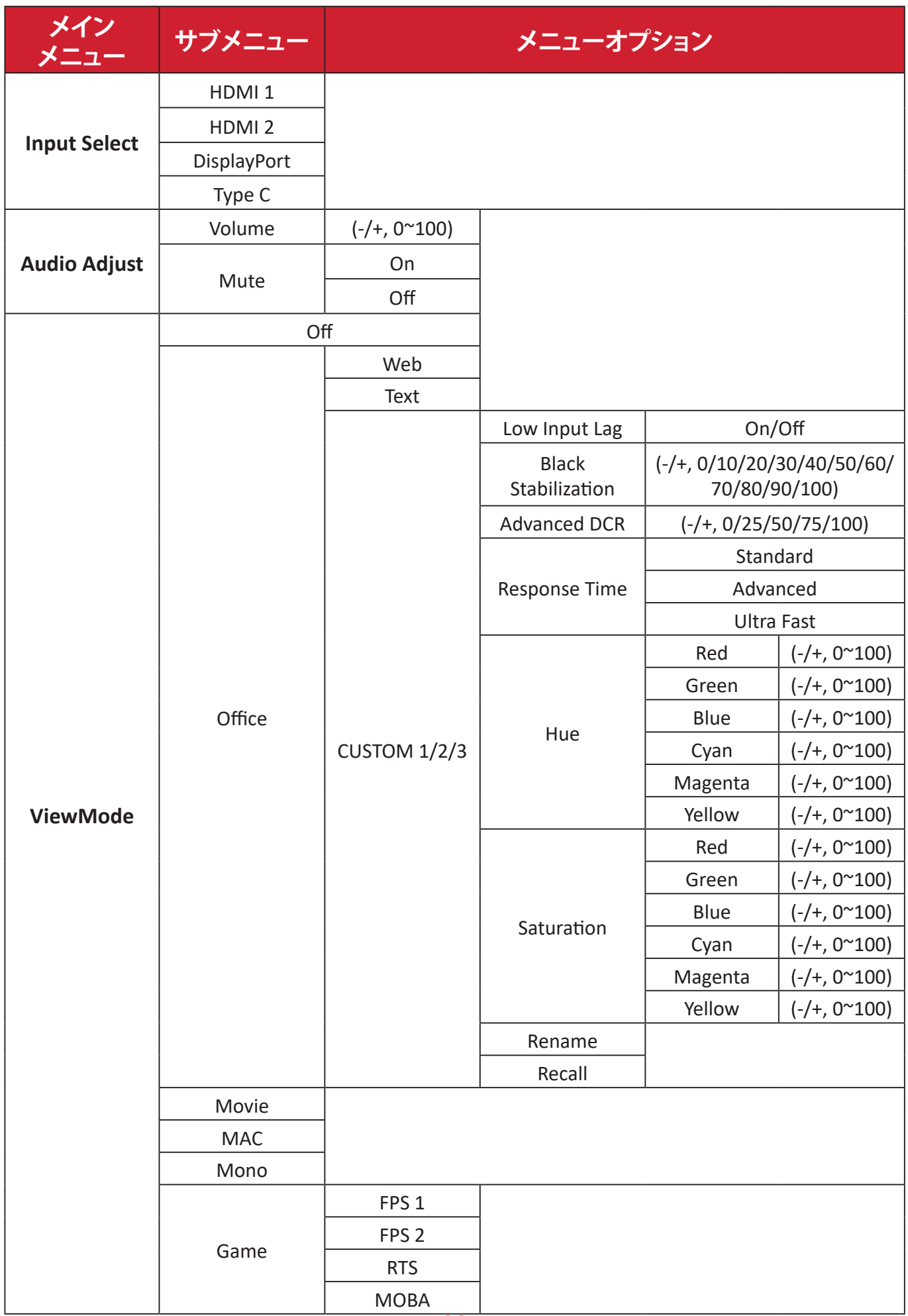

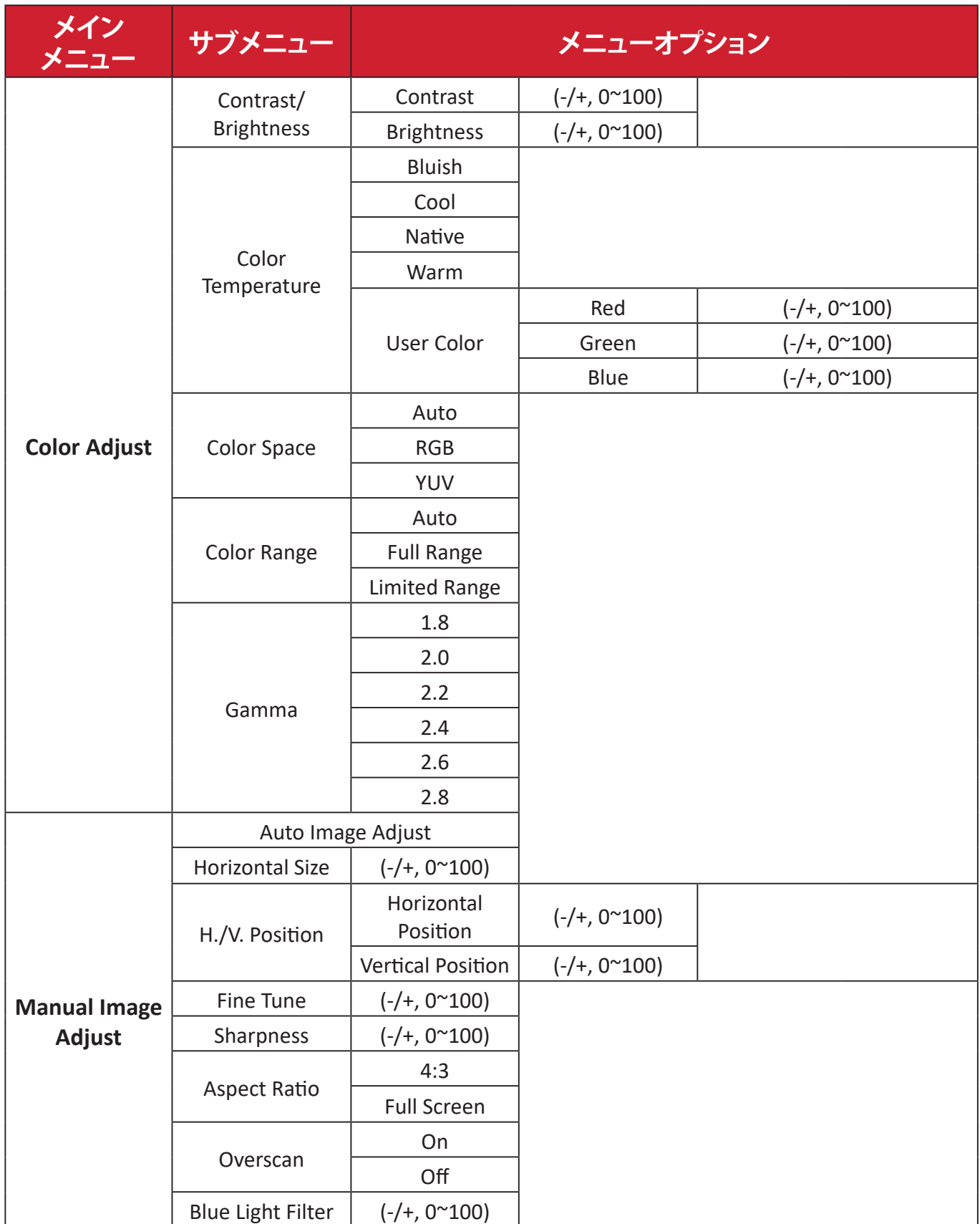

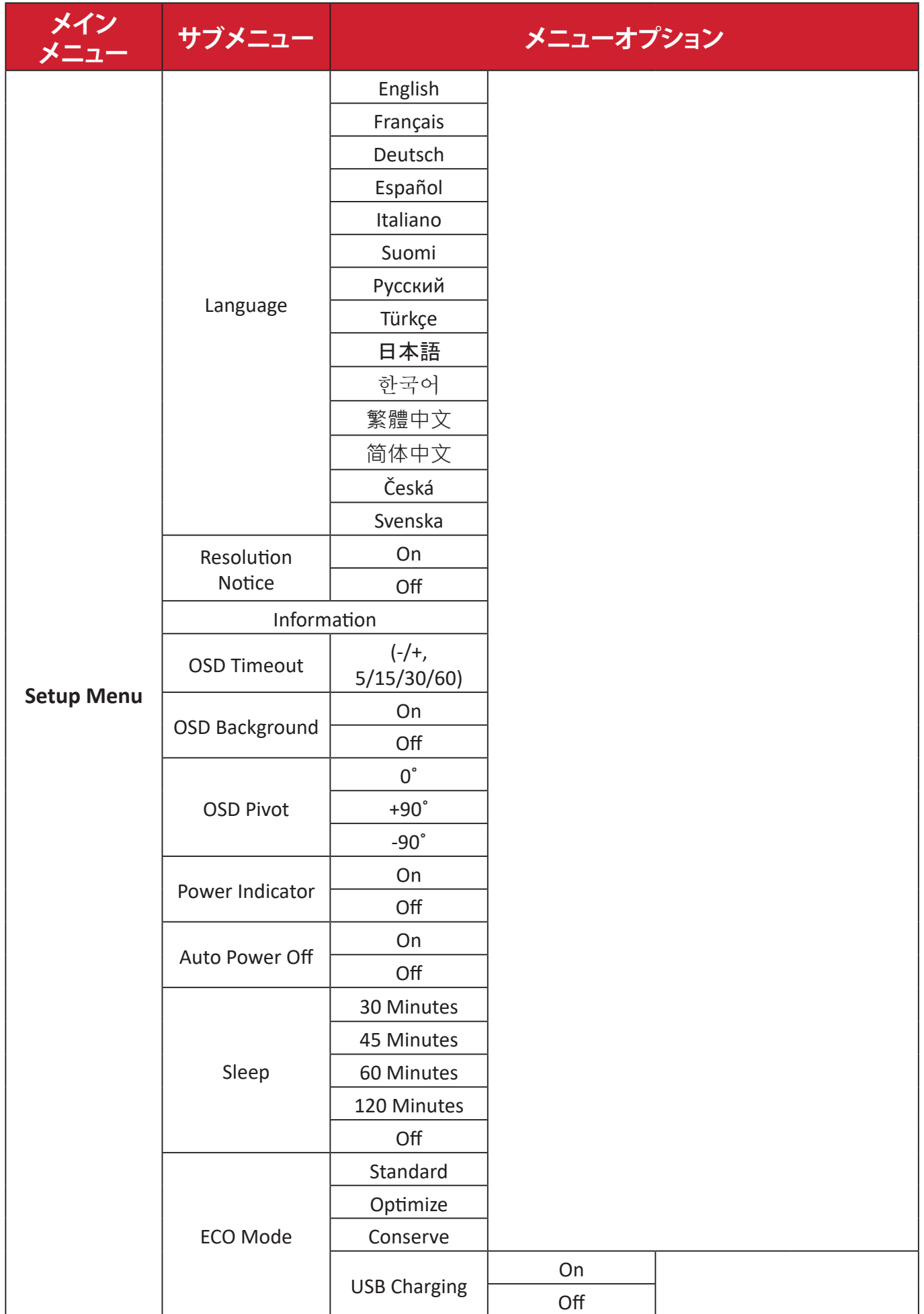

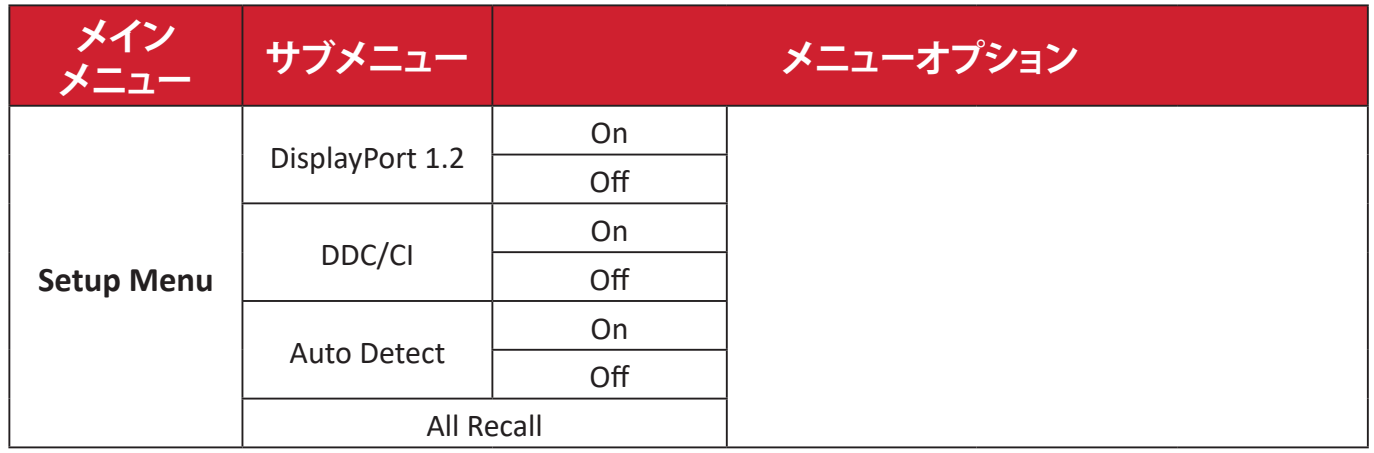

### <span id="page-36-0"></span>**メニューオプション 入力選択**

**①. 2/3/4/5**ボタンを押してクイックメニューを開きます。 次に、**4**ボタンを押してメインメニューを表示させます。

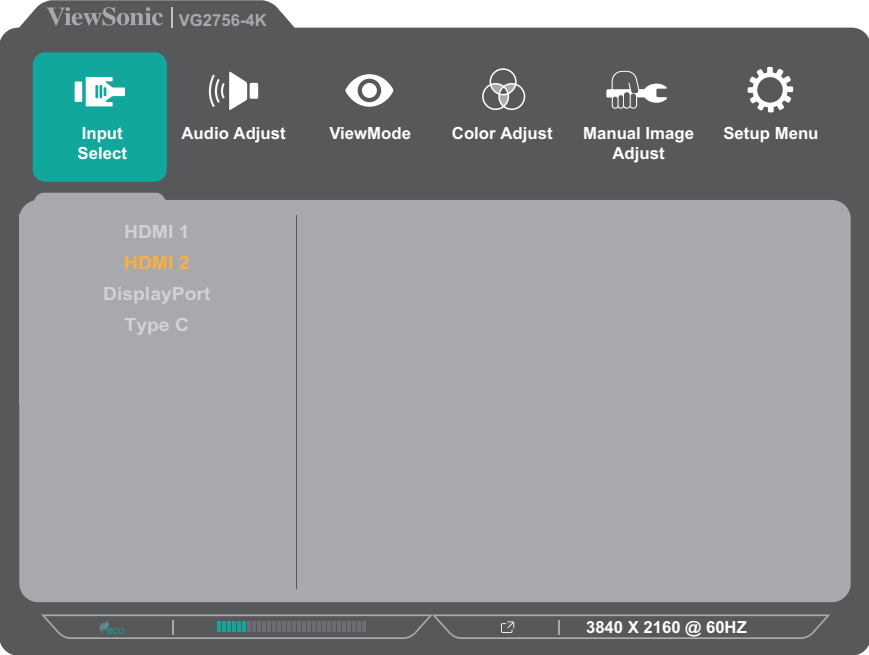

- **②. 1(View モード)**または **2** ボタンを押して「入力選択」を選択します。 次に、**3** ボタンを押して入力方式選択メニューに入ります。
- **③. 1(View モード)**または **2** ボタンを押して、目的の入力方式を選択します。 次に、3 ボタンを押して選択を確定します。

#### **音声調整**

- **①. 2/3/4/5**ボタンを押して、クイックメニューを開きます。 次に、**4**ボタンを押してメインメニューを表示させます。
- **②. 1(View モード)**または **2** ボタンを押して、「音声調整」を選択します。 次に、**3** ボタンを押して、「音声調整」メニューに入ります。

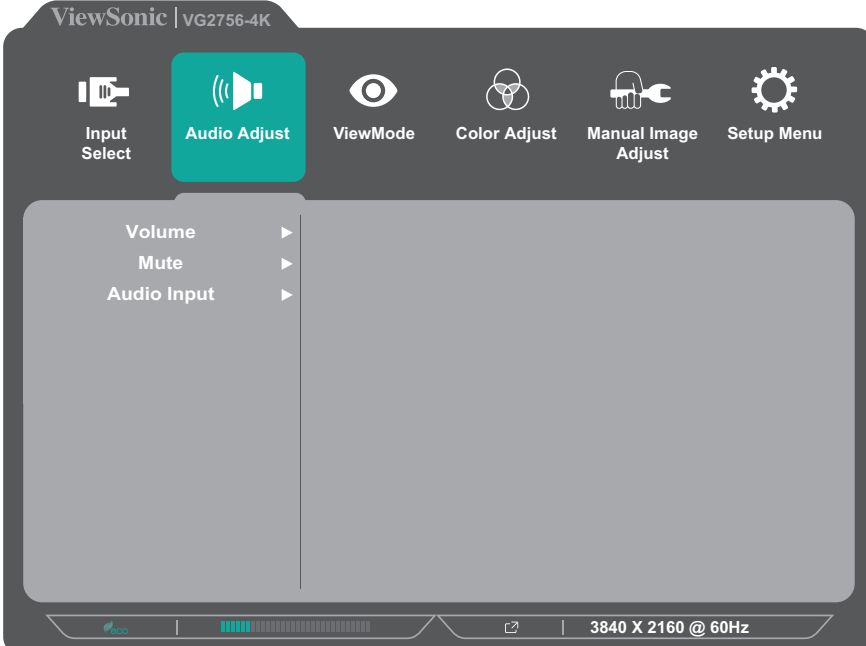

- **③. 1(View モード)**または **2** ボタンを押してメニューオプションを選択します。 次に、**3** ボタンを押してサブメニューに入ります。
- **④. 1(View モード)**または **2** ボタンを押して、設定を調整 / 選択します。

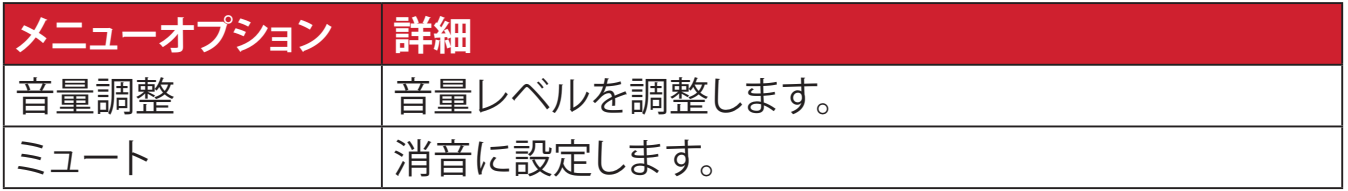

#### **Viewモード**

- **注意事項** Viewモードは、コントロールパネルの**1(Viewモード)**ボタンで調 整することもできます。
- **①. 2/3/4/5**ボタンを押して、クイックメニューを開きます。 次に、**4**ボタンを押してメインメニューを表示させます。
- **②. 1(View モード)**または **2** ボタンを押して **View モード**を選択します。 次に、**3** ボタンを押して **View モード**メニューに入ります。

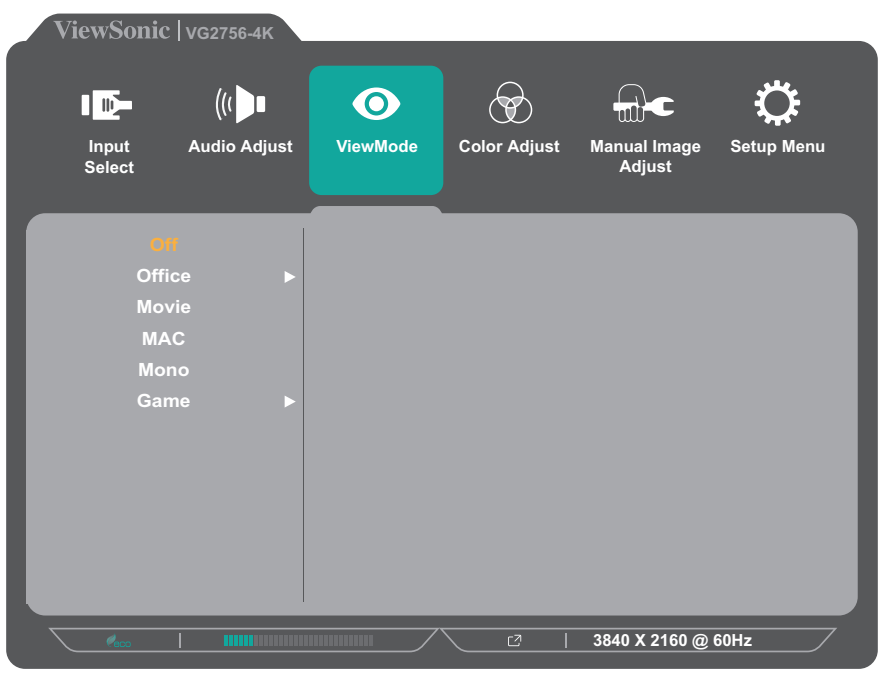

- **③. 1(View モード)**または **2** ボタンを押して項目を選択します。 その後、**3** ボタンを押して設定が反映されたか表示画面を確認します。
	- **注意事項** 一部のサブメニューオプションには、別のサブメニューがある場 合があります。それぞれのサブメニューに入るには、**3**キーを押し てください。画面の下部に表示されるキーガイドに従ってオプシ ョンを選択するか、調整を行います。

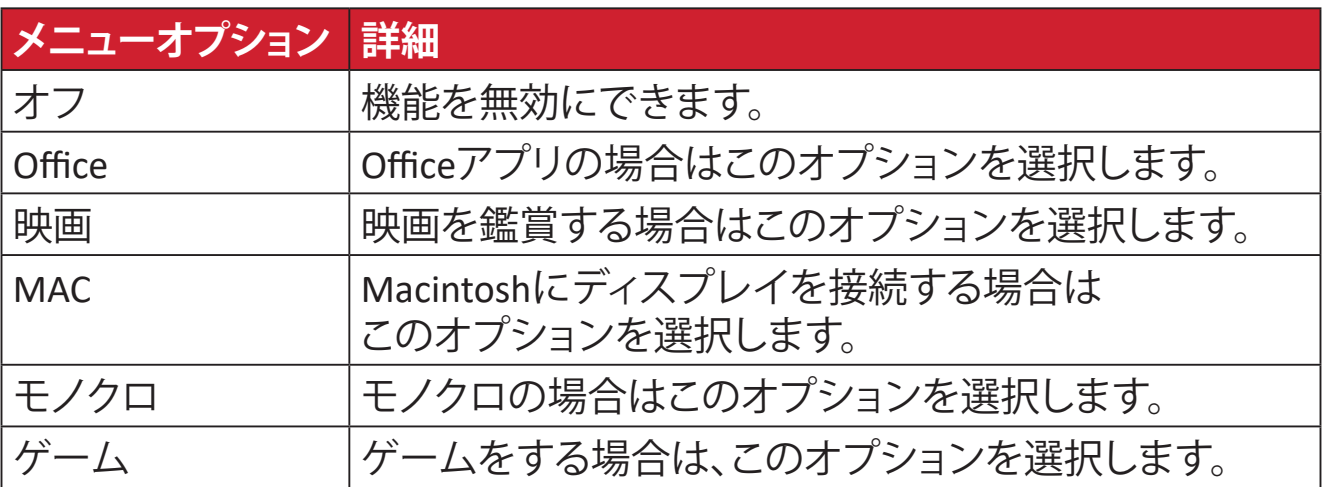

#### **カラー調整**

- **注意事項** 一部のサブメニューは、カスタム設定により変更できない項目が あります。
- **①. 2/3/4/5**ボタンを押して、クイックメニューを開きます。 次に、**4**ボタンを押してメインメニューを表示させます。
- **②. 1(View モード)**または **2** ボタンを押して、「**カラー調整**」を選択します。 次に、**3** ボタンを押して、**カラー調整**メニューに入ります。

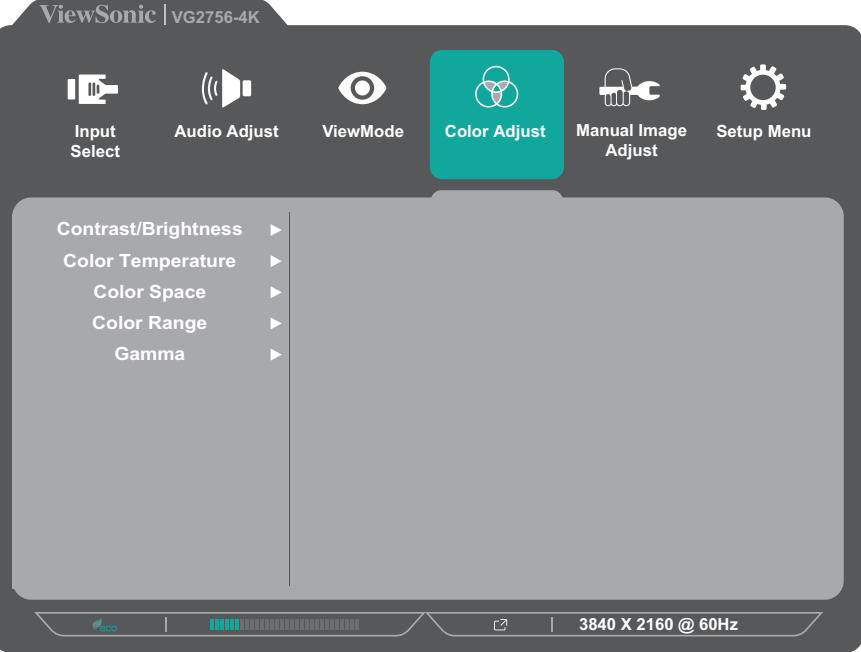

- **③. 1(View モード)**または **2** ボタンを押してメニューオプションを選択します。 次に、**3** ボタンを押してサブメニューに入ります。
- **④. 1(View モード)**または **2** ボタンを押して設定を選択します。その後、**3** ボタ ンを押して設定が反映されたか表示画面を確認します。
	- **注意事項** 一部のサブメニューオプションには、別のサブメニューがある場 合があります。それぞれのサブメニューに入るには、**3**キーを押し てください。画面の下部に表示されるキーガイドに従ってオプシ ョンを選択するか、調整を行います。

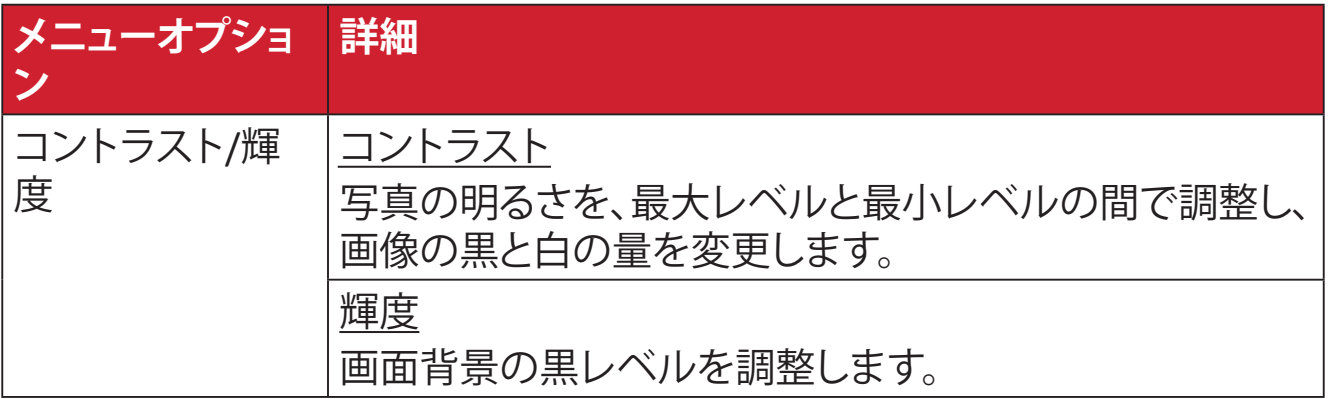

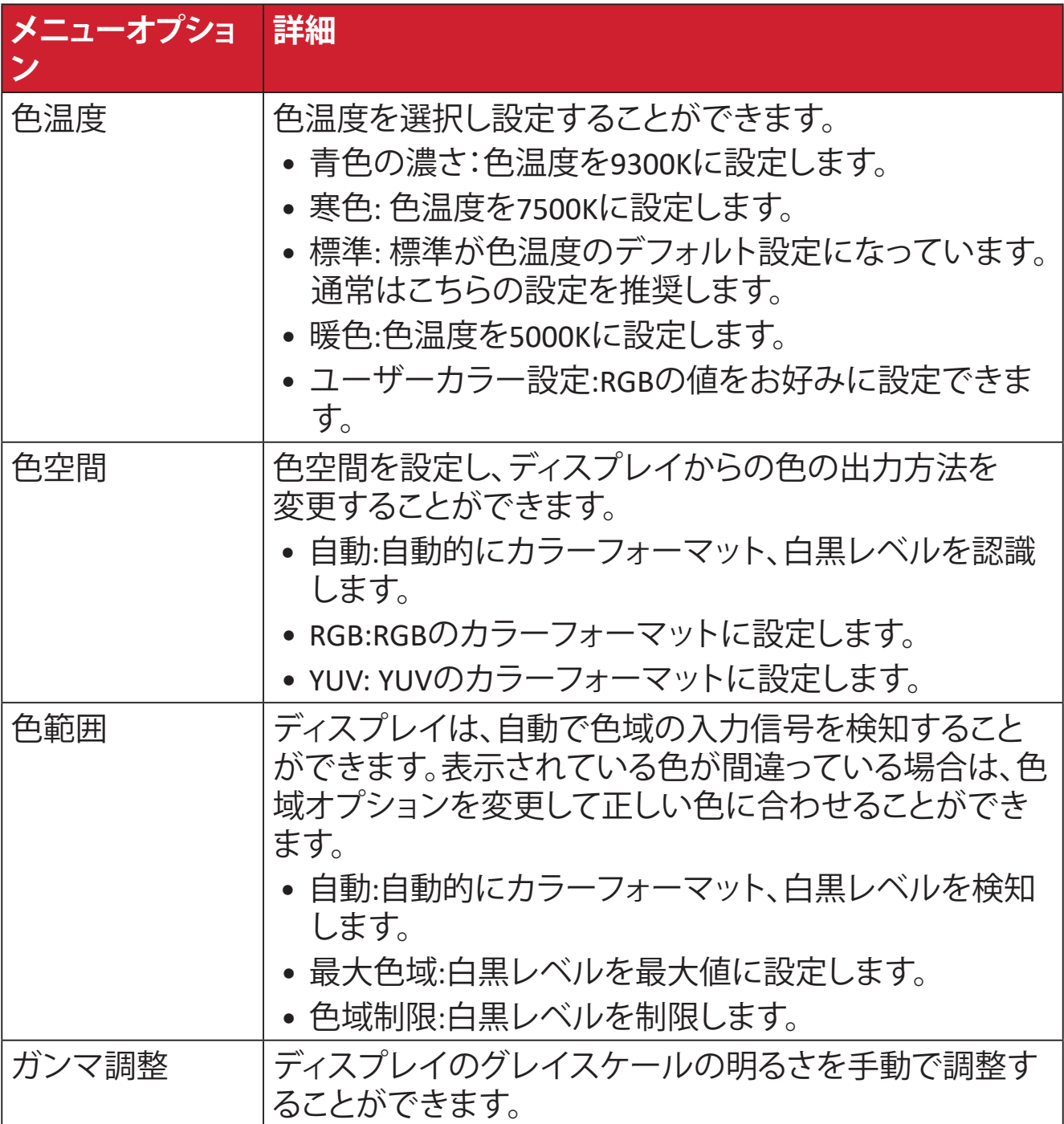

#### **マニュアル画像調整メニュー**

- **①. 2/3/4/5**ボタンを押して、クイックメニューを開きます。 次に、**4**ボタンを押してメインメニューを表示させます。
- **②. 1(View モード)**または 2 ボタンを押して、「**マニュアル画像調整**」を選択し ます。次に、**3** ボタンを押して、**マニュアル画像調整**メニューに入ります。

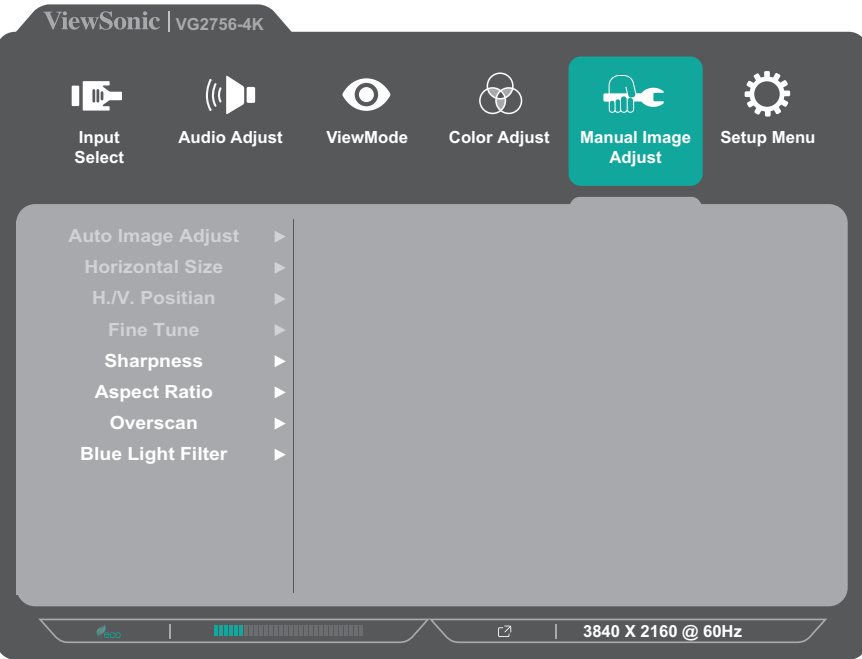

- **③. 1(View モード)**または **2** ボタンを押してメニューオプションを選択します。 次に、**3** ボタンを押してサブメニューに入ります。
- **④. 1(View モード)**または **2** ボタンを押して設定を調整します。 その後、**3** ボタンを押して設定が反映されたか表示画面を確認します。(該 当する場合)

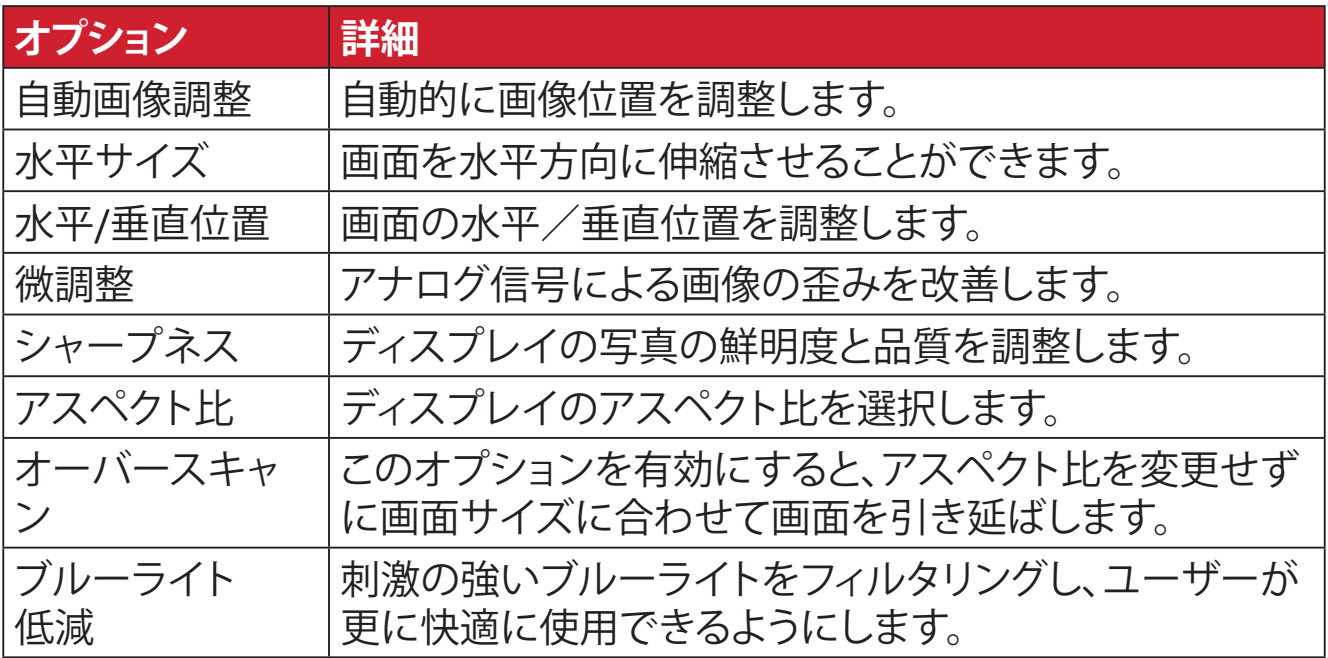

**注意事項** 一部のオプションは、アナログ入力信号のみ使用可能となります。

#### **設定メニュー**

- **①. 2/3/4/5**ボタンを押して、クイックメニューを開きます。 次に、**4**ボタンを押してメインメニューを表示させます。
- **②. 1(View モード)**または **2** ボタンを押して「**設定メニュー**」を選択します。 その後、**3** ボタンを押して**設定メニュー**に入ります。

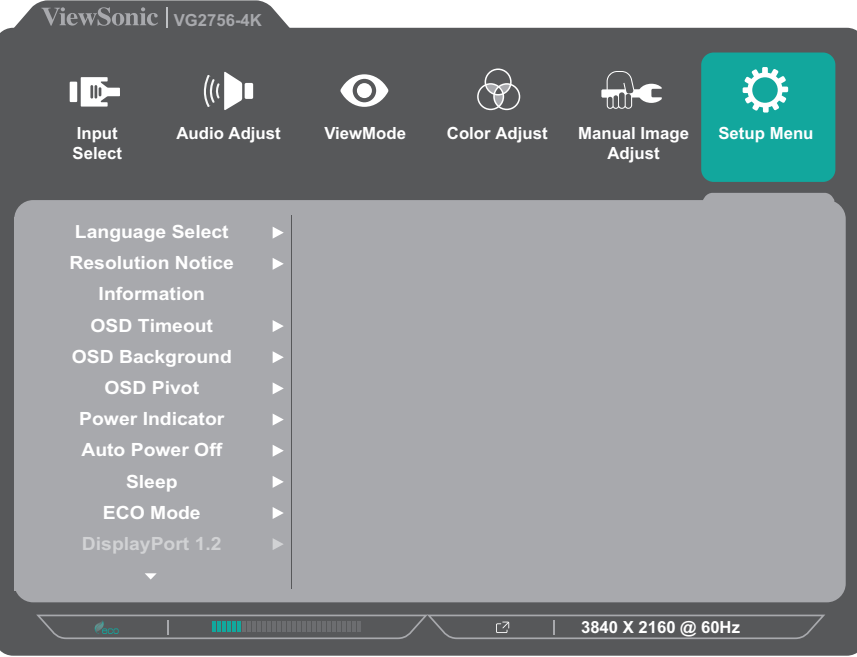

- **③. 1(View モード)**または **2** ボタンを押して目的のメニューオプションを選び ます。次に、**3** ボタンを押してサブメニューに入ります。
- **④. 1(View モード)**またはボタンを押して設定を選択します。その後、**3** ボタン を押して設定が反映されたか表示画面を確認します。
	- **注意事項** 一部のサブメニューオプションには、別のサブメニューがある場 合があります。それぞれのサブメニューに入るには、**3**キーを押し てください。画面の下部に表示されるキーガイドに従ってオプシ ョンを選択するか、調整を行います。

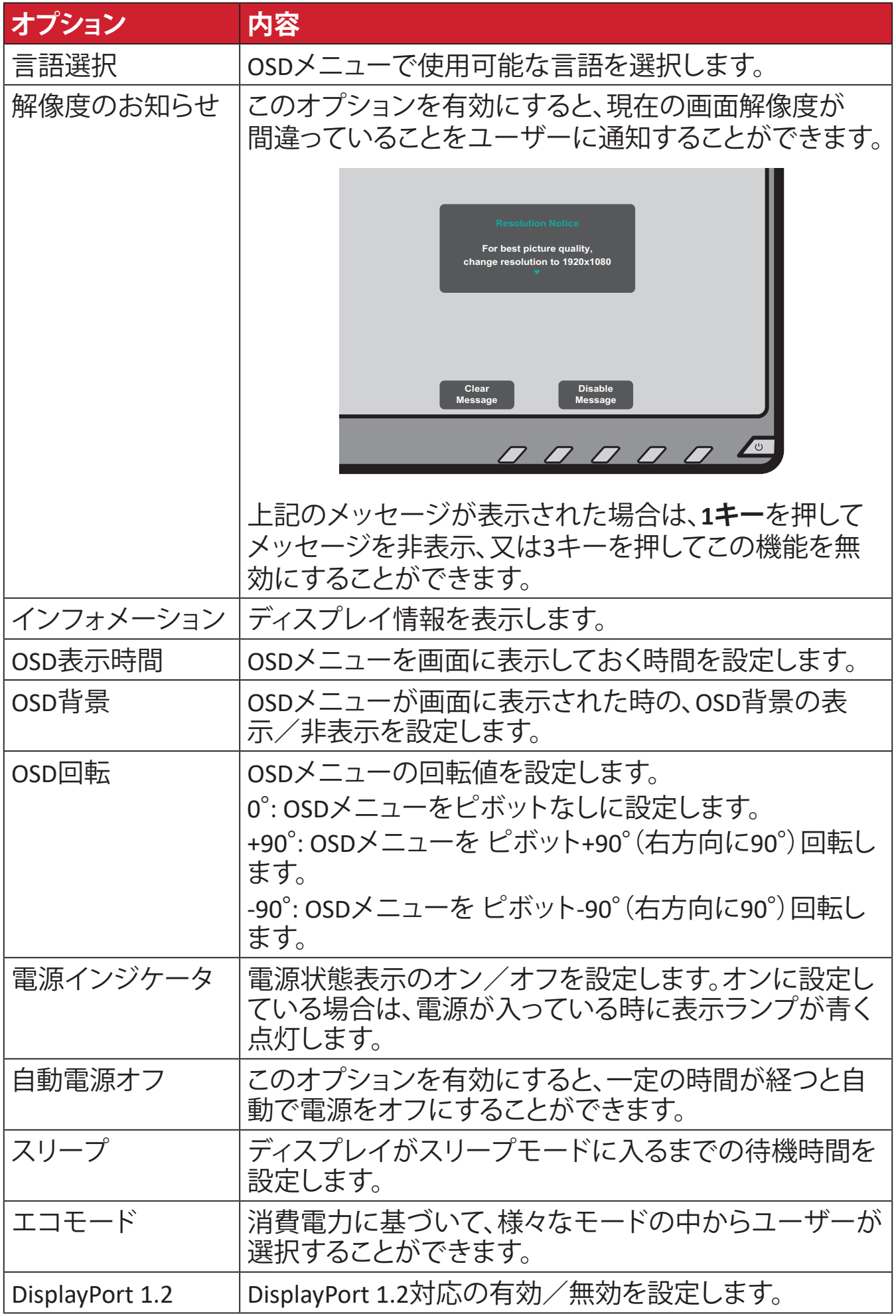

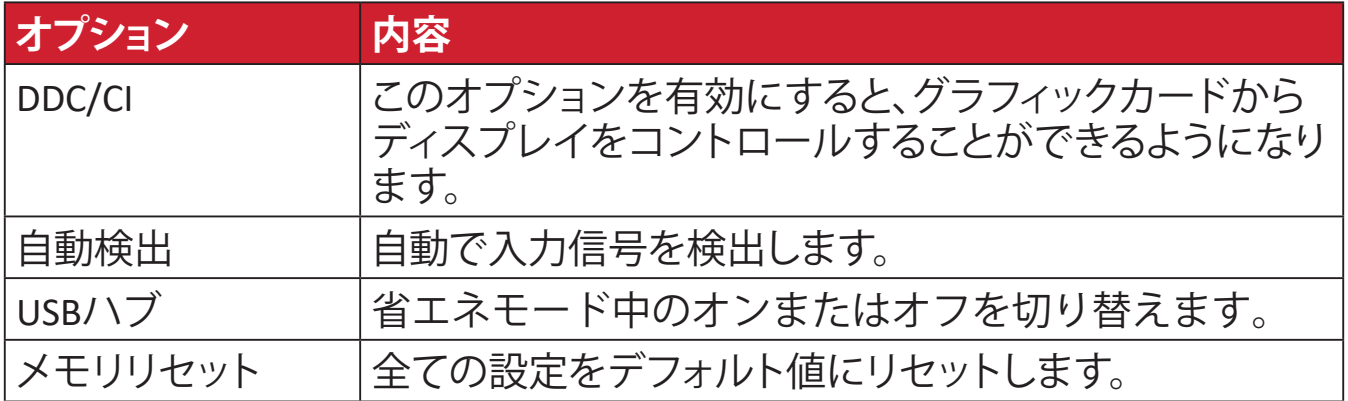

<span id="page-45-0"></span>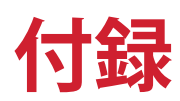

## **仕様**

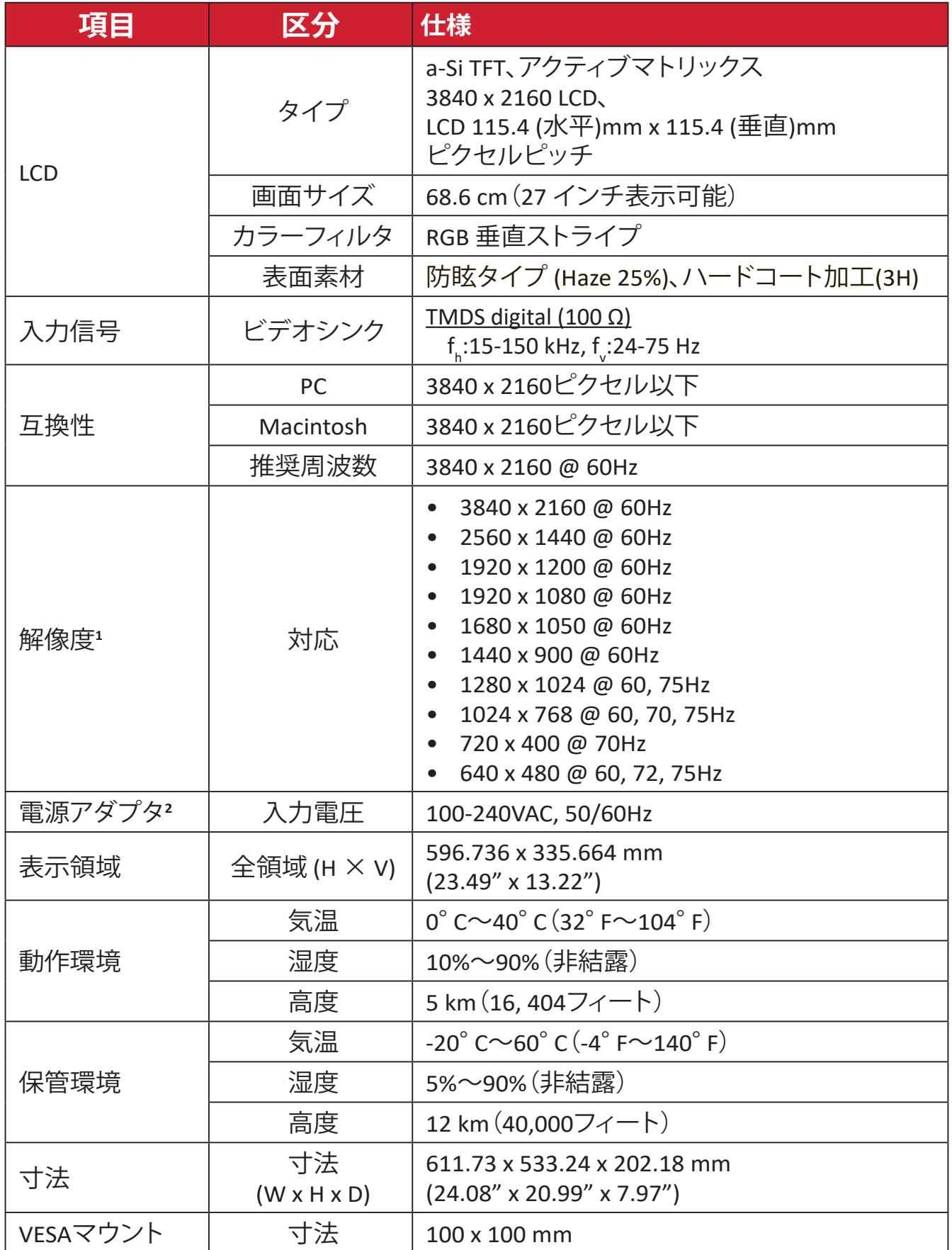

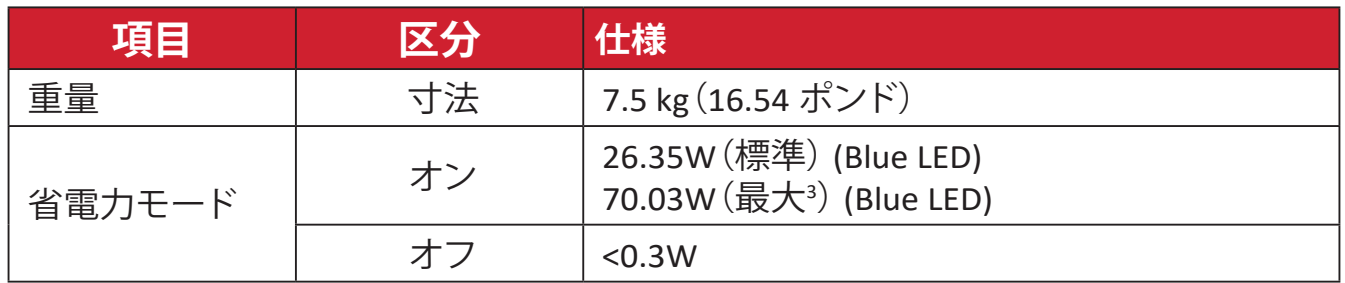

**<sup>1</sup>**グラフィックカードをご使用の際は、仕様表の値を超える数値を設定するとディスプレイの故障につながる恐れがあるためご注意く ださい。

**2** ViewSonic® 製または認定されたメーカー製の電源アダプタのみをご使用してください。

**<sup>3</sup>** 最大消費電力は最大輝度と USB/ スピーカーを有効にした場合の測定値です。USB C 電源供給がありません。

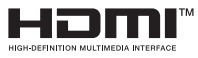

HDMI、HDMI High-Definition Multimedia Interfaceという 語、HDMIのトレードドレスおよびHDMIのロゴは、HDMI Licensing Administrator, Inc.の商標または登録商標です。

### <span id="page-47-0"></span>**用語説明**

本章では、全てのLCDディスプレイモデルで使用される用語について説明します。 全ての用語は、アルファベット順に記載しております。 **注意事項** お使いのモニターに該当しない条項もあります。

#### **A Advanced DCR(アドバンスDCR)**

アドバンスドDCR技術は、自動で画面信号を検出し、スマートにバックラ イトの明るさと色合いをコントロールします。暗いシーンでは黒をより黒 くし、明るいシーンでは白をより白くするよう調整します。

#### **All recall(メモリリセット)**

本書に記載されているメモリリセットを選択した場合は工場出荷時の 設定に戻ります。<br> **注意事項** (4

**注意事項** (例外)この操作が「言語選択」または「電源ロック設定」で 実行された変更に影響を与えることはありません。

#### **Audio Adjust(音声調整)**

音量調整やミュート設定を行うことができます。また、入力元が2つ以上あ る場合は、入力を切り替えることができます。

#### **Auto Detect(自動検出)**

現在の入力元からの信号がない場合、ディスプレイが自動で他の入力オ プションに切り替わるように設定します。一部のモデルでは、この機能は デフォルトで無効になっています。

#### **Auto Image Adjust(自動画像調整)**

波むらや歪みを解消するため、ビデオ信号を自動的にサイズ変更、中央 配置、および微調整します。

#### **B Black stabilization**

ViewSonicのBlack stabilizationは、高い視認性と暗い場面を明るくする ことにより精細な描写をご提供します。

#### **Blue Light Filter**

刺激の強いブルーライトをフィルタリングし、ユーザーが更に快適に使用 できるようにします。

#### **Brightness(輝度)**

バックライトの輝度を調整します。

#### **C Color range(色範囲)**

ディスプレイは、入力信号の色範囲を自動で検出することができます。 表示されている色が正しくない場合は、色範囲オプションを変更して 正しい色に合わせることができます。

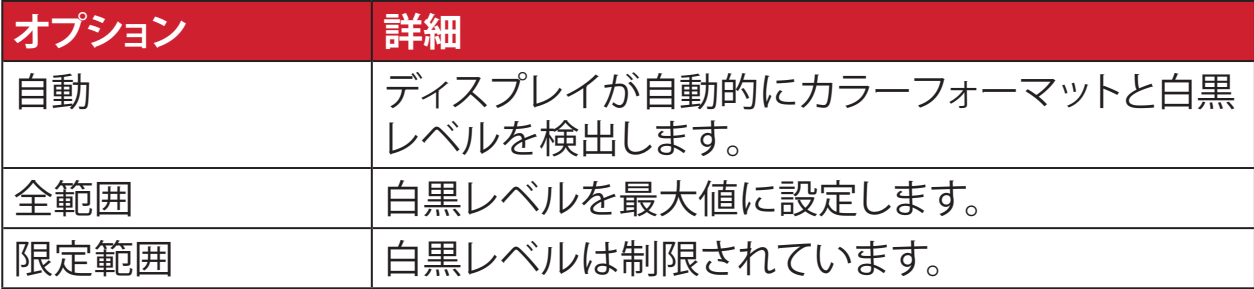

#### **Color Space(色空間)**

色空間をRGBまたはYUVから選択し、ディスプレイからの色出力を変更す ることができます。

#### **Color Temperature(色温度)**

特定の色温度を選択し、更にカスタマイズした視聴設定をすることがで きます。

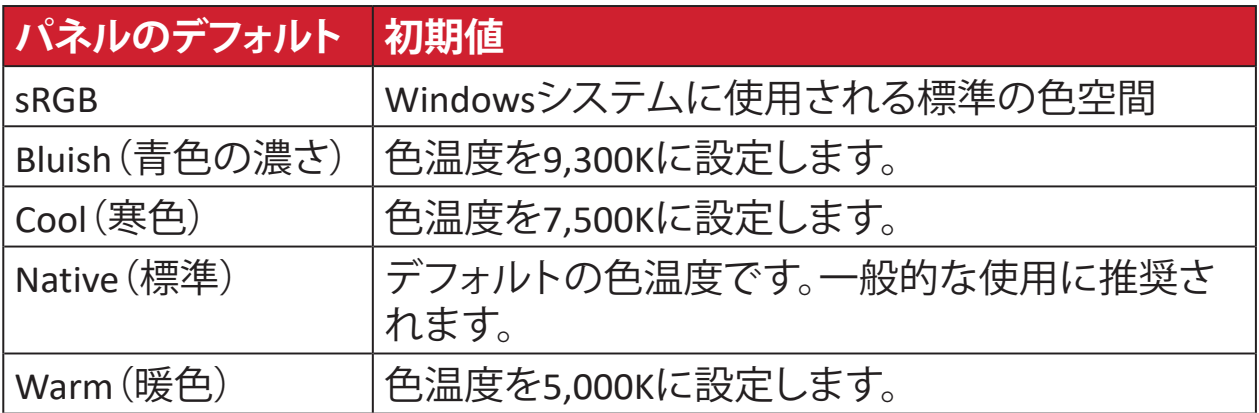

#### **Contrast(コントラスト)**

画面の明暗を調整することができます。

#### **F Fine tune(微調整)**

アナログ信号による画像の歪みを改善します。

#### **G Game mode(ゲームモード)**

ゲームに特化した表示設定です。あらかじめFPS、RTS、MOBAゲームに最 適化された設定がされています。各モードはゲームテストを行って機能 的にカスタマイズされており、画面設定を最高の状態に調整する事がで きます。

#### **Gamma(ガンマ調整)**

ディスプレイのグレイスケールの明るさを6段階  $(1.8/2.0/2.2/2.4/2.6/2.8)\subset$ 調整することができます。

#### **H Horizontal size(水平サイズ)**

画面を横方向に伸縮することができます。

#### **Hue(色調)**

各色(赤、緑、青、シアン、マゼンタ、黄色)の色相を調整できます。

#### **H./V. position(水平/垂直位置)**

画面の水平/垂直位置を調整することができます。

#### **I Information(インフォメーション)**

コンピュータのグラフィックカードから送られる入力信号、LCDモデル番 号、シリアル番号、ViewSonic®ウェブサイトURLを表示します。グラフィック カードの解像度とリフレッシュレートを変更したい場合は、グラフィックカ ードのユーザーガイドを参照してください。

**注意事項** 例)VESA 1024 × 768 @60Hz 解像度が 1024 × 768px、リ フレッシュレートが 60Hz であることを意味します。

#### **Input select(入力切替)**

ご使用のディスプレイで利用可能な各種入力オプションを切り替え ます。

**L Low input lag(低入力遅延)** ViewSonic®は、入力信号の遅延が少ない動画をご提供します。低入力遅 延のサブメニューでは、2つのオプションから適切、お好みのスピードを 選択可能です。

**M Manual Image Adjust(マニュアル画像調整)**

マニュアル画像調整メニューを表示すると、様々な画面調整を行うことが できます。

#### **Memory Recall(メモリーリセット)**

ディスプレイが本マニュアルの「仕様」に記載されている工場出荷時のプ リセットタイミングモードで動作している場合、工場出荷時の設定に調整 を戻します。

#### **注意事項**

- (例外)この操作が「言語選択」または「電源ロック設定」で実行 された変更に影響を与えることはありません。
	- Memory Recall は、ディスプレイの工場出荷時デフォルト構成・設 定です。Memory Recall により、本製品は ENERGY STAR® 適格とな ります。この工場出荷時デフォルト構成・設定を変更すると、エネ ルギー消費量が変化し、適用される ENERGY STAR® 資格に必要と される制限を超えて、エネルギー消費量が増加する可能性があり ます。ENERGY STAR® は、米国環境保護庁 (EPA) により発行された 一連の省エネ指針です。また、ENERGY STAR® は、エネ

ルギー効率の良い製品や実践を通して、お金を節約 し、環境を保護できるよう、私たちをサポートする、米 国環境保護庁と米国エネルギー省のジョイントプロ グラムです。

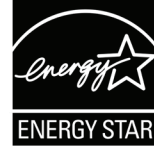

#### **O OSD pivot(OSD回転)**

ディスプレイのOSD画面の方向を設定します。

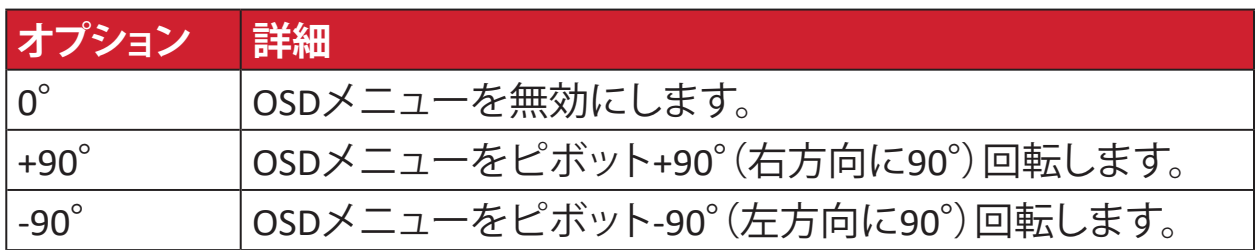

#### **Overscan(オーバースキャン)**

このオプションを有効にすると、アスペクト比を変更せずに画面サイズ に合わせて画面を引き延ばします。

#### **R Recall(リセット)**

ディスプレイのView Mode設定をリセットします。

#### **Resolution Notice(解像度のお知らせ)**

視聴解像度が正しくない場合にユーザーにお知らせします。解像度設定 時に、設定内に通知が表示されます。

#### **Response Time(応答速度)**

応答速度を調整し、モアレやぼやけ、ゴーストのない滑らかな画像を表示 します。応答時間を高速にすると、動きの速いゲームをするときや、スポ ーツやアクション映画を観る際に素晴らしい、高品質の映像をご提供し ます。

#### **RGB color space(RGB色空間)**

ディスプレイで最も一般的な色空間です。赤、緑、青の光を混ぜ合わ せることにより、幅広い色の組み合わせを再現します。

## **S Saturation(彩度)**

それぞれの色(赤、緑、青、シアン、マゼンタ、黄色)の深度を調 整します。

#### **Setup Menu(設定メニュー)**

オンスクリーンディスプレイ(OSD)メニューの設定を調整します。ほとんど の設定を、オンスクリーンディスプレイ通知で有効にすることが できます ので、ユーザーが再度メニューを開く必要がありません。

#### **Sharpness(シャープネス)**

ディスプレイの写真の鮮明度と品質を調整します。

#### **V ViewMode(Viewモード)**

ViewSonic独自のViewMode機能には、あらかじめ「ゲーム」、「映画」、「ウェ ブ」、「テキスト」、「MAC」、「モノクロ」がプリセットされています。これらの プリセットは、様々な画面の用途に合わせて最適な状態で視聴いただけ るように、特別に設計されています。

#### **Y YUV color space(YUV色空間)**

YUVは、人間の目の特性を利用し、画像の劣化を抑えた効率的な伝送や 圧縮が行える一般的なフォーマットの事です。

## <span id="page-52-0"></span>**トラブルシューティング**

本章では、ディスプレイをご使用するにあたり、発生する可能性がある問題と対 処方法を記載します。

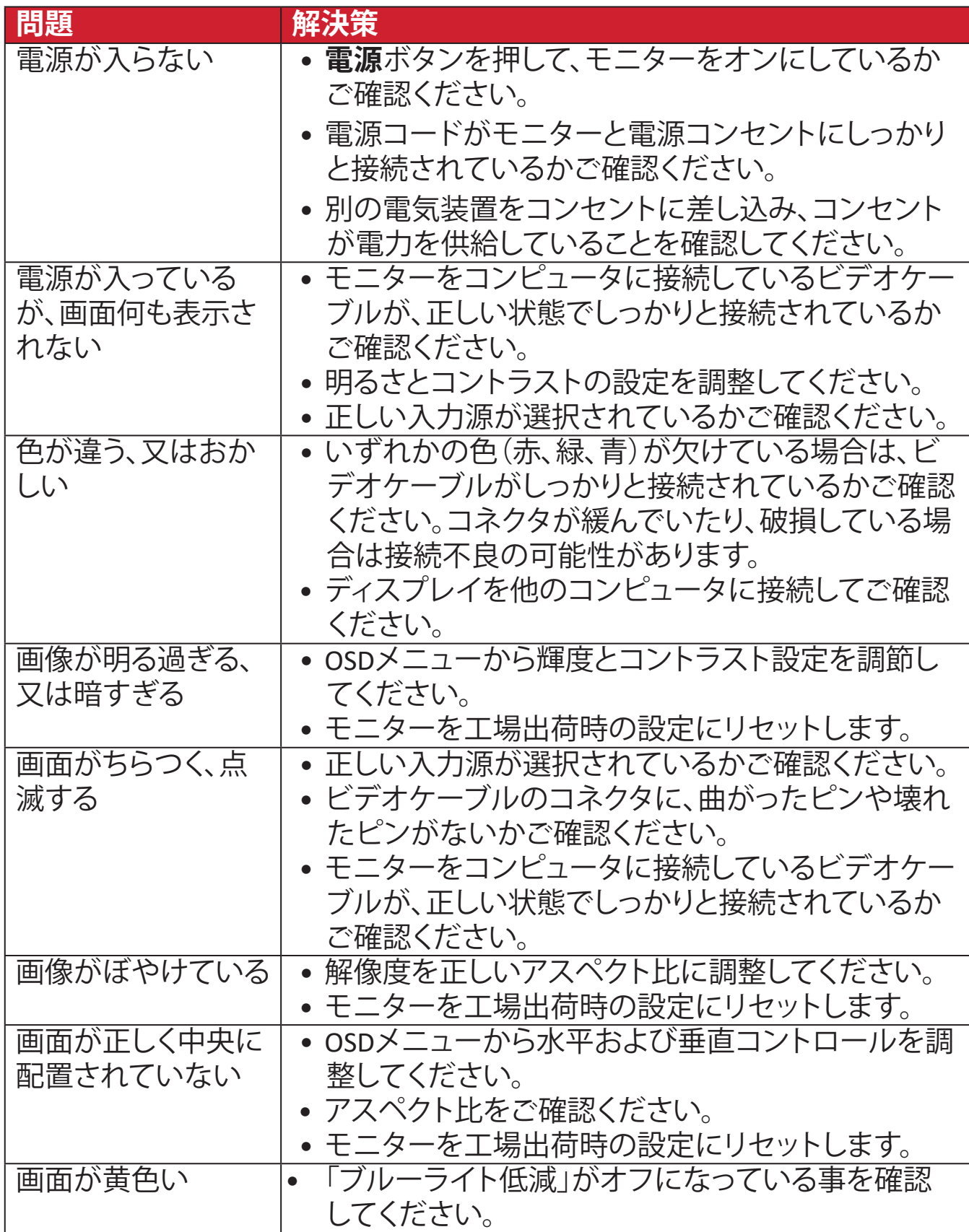

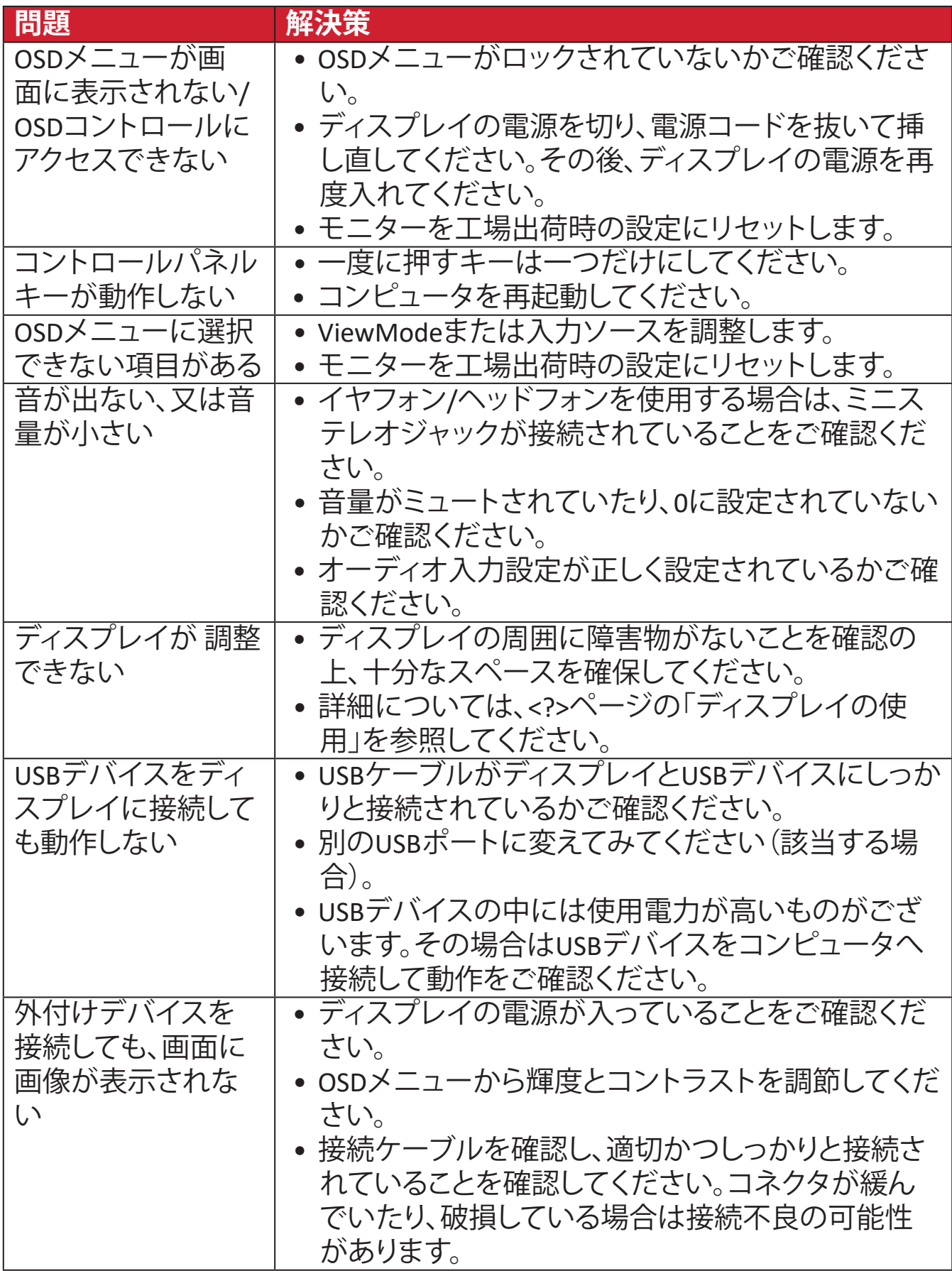

## <span id="page-54-0"></span>**メンテナンス**

#### **お手入れの際の注意**

- ディスプレイのお手入れを行う際は、必ず電源を切り、電源ケーブルをコンセ ントから抜いておいてください。
- 絶対に画面やケースに直接液体をスプレーしたり、かけたりしないでくださ い。
- ディスプレイは十分注意してお取扱いください。傷がついた場合、跡が残る可 能性があります。

#### **画面のお手入れ**

- 清潔で柔らかい不織布で拭いてください。ホコリやゴミを取り除くことができ ます。
- 落ちにくい汚れの場合は、ノンアンモニア、ノンアルコールの洗剤を少量画面 につけ、清潔で柔らかい不織布で拭いてください。

#### **ケースのお手入れ**

- ホコリやゴミのついている場合は、柔らかい乾いた布で拭いてください。
- 落ちにくい汚れの場合は、ノンアンモニア、ノンアルコールの洗剤を少量ケー スにつけ、清潔で柔らかい不織布で拭いてください。

#### **免責事項**

- ViewSonic®は、ディスプレイ画面またはケースにアンモニアまたはアルコール ベースのクリーナーを使用することはお勧めしません。いくつかの化学洗浄 剤は、ディスプレイの画面および/またはケースを損傷することが報告されて います。
- ViewSonic®は、アンモニアやアルコールベースの洗剤の使用に起因する損傷 の一切の責任を負いません。

## <span id="page-55-0"></span>**製品のアップグレードおよび修理可能性**

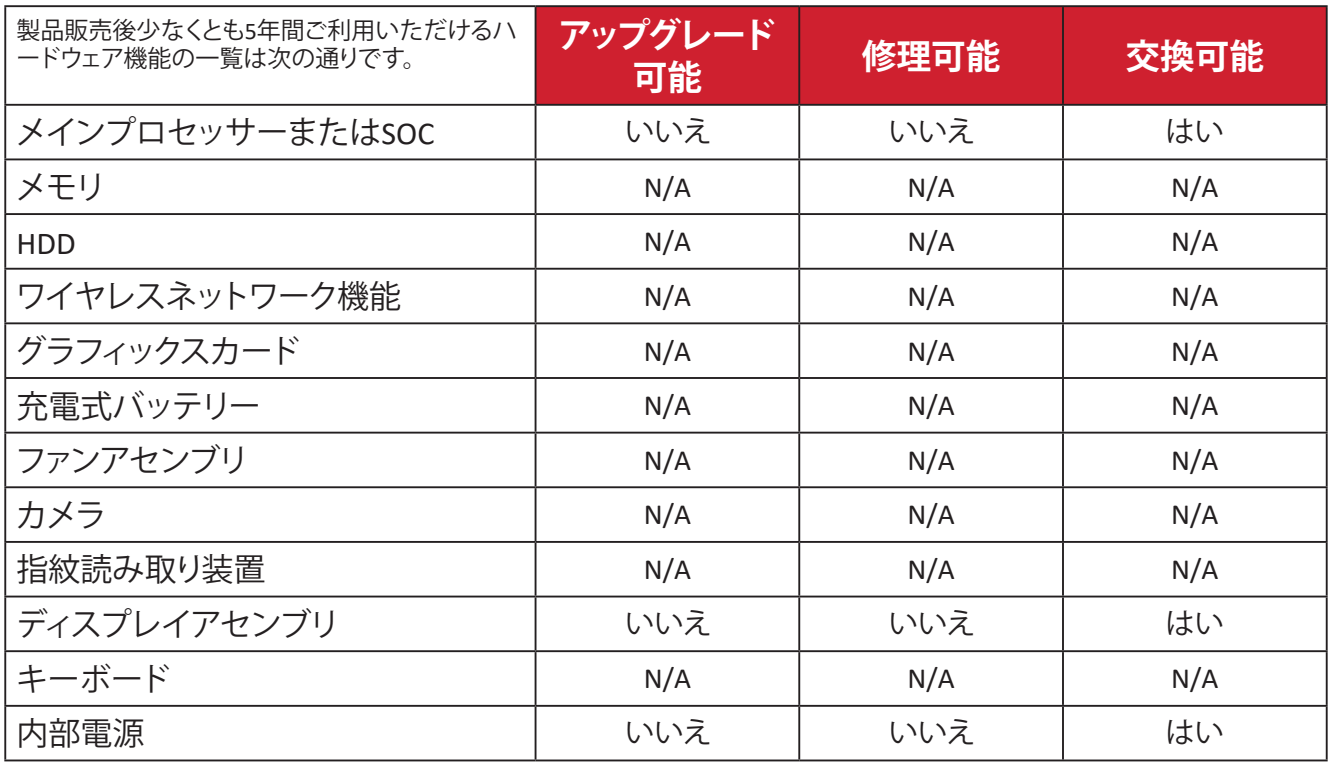

**注意事項** \*N/A = 本製品では該当しません。

# <span id="page-56-0"></span>**規制およびサービス情報**

### **コンプライアンス情報**

本セクションでは、関連するすべての要件と規制に関する声明を扱います。確認 された対応用途は、本体上の銘板ラベルおよび関連マーキングを参照してくだ さい。

#### **FCCコンプライアンス声明**

本装置は、FCC規則パート15に準拠しています。操作は次の2つの条件に従うも のとします: (1) 本装置は有害な干渉を引き起こさない場合があります。(2) 本装 置は、望ましくない動作の原因となる干渉を含め、受信した干渉を受け入れなけ ればなりません。本装置は、FCC規則パート15に従って試験され、クラスBデジタ ル装置の制限に準拠していることが判明しています。

これらの制限は、住宅における設置で有害な干渉から適切な保護を提供するよ うに設計されています。本装置は、無線周波エネルギーを生成、使用しており、 放射する可能性があり、指示に従って設置および使用されない場合、無線通信 に有害な干渉を引き起こす可能性があります。ただし、特定の設置環境で干渉 が発生しないという保証はありません。本装置がラジオまたはテレビの受信に 有害な干渉を引き起こした場合(装置の電源を入れ直して判断できます)、次の いずれかの方法で干渉を是正するようにしてください。

- 受信アンテナの向きまたは位置を変えてください。
- 本装置と受信機の間隔を広げてください。
- 受信機が接続されているコンセントとは別のコンセントに本装置を接続して ください。
- 販売店または経験豊富なラジオ/テレビ技術者に相談してください。

**警告:**コンプライアンス担当者が明示的に承認していない変更または修正を行 うと、本装置の操作権限が失われる可能性があることに注意してください。

#### **カナダ産業省の声明**

CAN ICES-003(B) / NMB-003(B)

#### **欧州諸国のCE適合**

本装置は、EMC指令2014/30/EUおよび低電圧指令2014/35/EUに準拠し ています。

#### <span id="page-57-0"></span>**次の情報は、EU加盟国のみに適用されます:**

右側のマークは、廃電気電子機器指令2012/19/EU(WEEE)に準拠して います。このマークは、本装置を未分類の地方自治体の廃棄物として処 分せず、現地の法律に従って回収および回収システムを使用する必要 があることを示しています。

#### **RoHS2コンプライアンス宣言**

本製品は、欧州議会および理事会指令2011/65/EU(電気・電子機器における特 定の有害物質の使用制限に関する指令(RoHS2指令))に準拠して設計・製造さ れており、欧州技術適合委員会(TAC)が発行する以下の最大濃度値に適合して いるとみなされます:

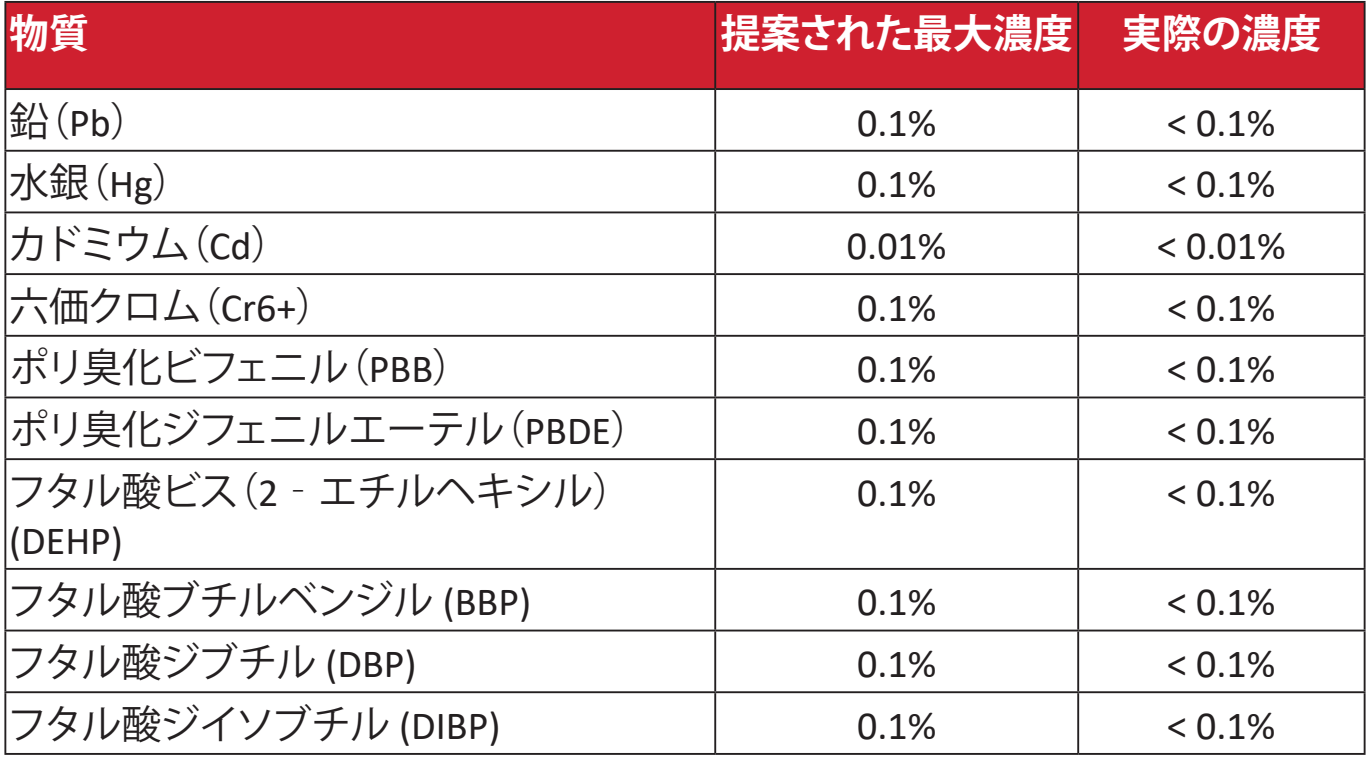

#### **上記のような製品の特定のコンポーネントは、下記のRoHS2指令の附属書IIIの下 で免除されています:**

- 以下を超えない特殊用途用冷陰極蛍光灯および外部電極蛍光灯(CCFLおよ びEEFL)の水銀(ランプあたり):
	- ͫ 短いランプ(500mm):ランプあたり最大3.5 mg。
	- ͫ 中程度のランプ(500 mm~1,500 mm):ランプあたり最大5 mg。
	- ͫ 長いランプ(1,500 mm以上):ランプあたり最大13 mg。
- 陰極線管のガラス中の鉛。
- 重量0.2 %を超えない蛍光灯のガラス中の鉛。
- 重量0.4 %までの鉛を含むアルミニウムの合金元素としての鉛。
- 鉛を重量4 %まで含有する銅合金。
- <span id="page-58-0"></span>• 高融点温度はんだ中の鉛(すなわち、鉛を重量85 %以上含む鉛ベースの合 金)。
- コンデンサに誘電体セラミック以外のガラスまたはセラミックの鉛を含む電 気および電子部品(例えば、圧電素子、またはガラスまたはセラミックマトリッ クス化合物中)。

#### **インドの有害物質規制**

有害物質規制に関する声明(インド)。本製品は、「インドE廃棄ルール2011」に準 拠しており、鉛、水銀、六価クロム、ポリ臭素化ビフェニルまたはポリ臭素化ジフ ェニルエーテルに対する濃度が0.1重量%、カドミウムに対する濃度が0.01重量% を超えることが禁止されています。ただし、規則の附属書2に定められた免除を 除きます。

#### **製品ライフサイクル終了時の製品の廃棄**

ViewSonic®は環境を尊重し、環境に配慮した緑化に取り組んでいます。よりスマ ートな、よりグリーンなコンピュティングに参加していただきありがとうございま す。詳細については、ViewSonic®のWebサイトをご覧ください。

#### **米国およびカナダ:**

https://www.viewsonic.com/us/go-green-with-viewsonic

#### **欧州:**

[https://www.viewsonic.com/eu/go-green-with-viewsonic](http://www.viewsoniceurope.com/eu/support/call-desk/)

#### **台湾:**

<https://recycle.epa.gov.tw/>

<span id="page-59-0"></span>A third-party certification according to ISO 14024

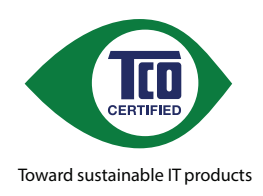

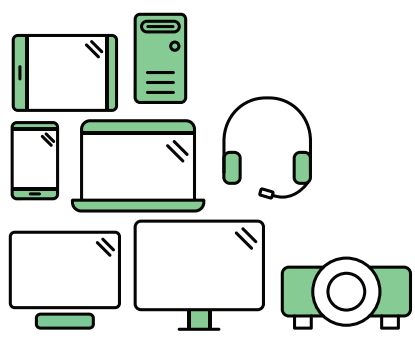

## **Say hello to a more sustainable product**

IT products are associated with a wide range of sustainability risks throughout their life cycle. Human rights violations are common in the factories. Harmful substances are used both in products and their manufacture. Products can often have a short lifespan because of poor ergonomics, low quality and when they are not able to be repaired or upgraded.

This product is a better choice . It meets all the criteria in TCO Certified, the world's most comprehensive sustainability certification for IT products. Thank you for making a responsible product choice, that help drive progress towards a more sustainable future!

Criteria in TCO Certified have a life-cycle perspective and balance environmental and social responsibility. Conformity is verified by independent and approved verifiers that specialize in IT products, social responsibility or other sustainability issues. Verification is done both before and after the certificate is issued, covering the entire validity period. The process also includes ensuring that corrective actions are implemented in all cases of factory non-conformities. And last but not least, to make sure that the certification and independent verification is accurate, both TCO Certified and the verifiers are reviewed regularly.

#### **Want to know more?**

Read information about TCO Certified, full criteria documents, news and updates at *tcocertified.com.* On the website you'll also find our Product Finder, which presents a complete, searchable listing of certified products.

## <span id="page-60-0"></span>**著作権情報**

Copyright© ViewSonic Corporation, 2024. All rights reserved. 版権所有。

Macintosh 及び Power Macintosh はアップル社Apple Inc.の登録商標です。

Microso�、Windows 及び Windows ロゴは米国及び他諸国のマイクロソフト社の 登録商標です。

ViewSonic®、3羽の鳥のロゴはViewSonic® Corporationの登録商標です。

VESA は Video Electronics Standards Association の登録商標で す。DPMS、DisplayPort 及び DDC は VESA の商標です。

ENERGY STAR® は米国環境保護庁(EPA)の登録商標です。

ENERGY STAR® パートナーとして、ViewSonic® Corporationは本製品がエネルギー 効率のための ENERGY STAR® ガイドラインに準拠することを決定しています。

**免責条項:**ViewSonic® Corporationは, 本書における技術的または編集上の誤り についてその責を負いません。また、本資料の提供または本製品の動作或いは 使用に起因する二次的または間接的損害についてもその責を負いません。

製品の継続的な品質向上のために、ViewSonic® Corporationは製品の仕様を予 告なしに変更することができます。本文書の内容は予告なしに変更されることが あります。

本書のいかなる部分も、ViewSonic®Corporationから事前に書面による許可を得 ることなく、いかなる方法によっても無断で複写、複製、転送することを禁じます。

VG2756-4K\_UG\_JPN\_1a\_20240109

### <span id="page-61-0"></span>**カスタマーサポート**

技術サポート、または製品サービスについては下記ウェブサイトをご覧くださ い。

#### **注意事項**

- 製品のシリアル番号が必要です。
- 電源コード、接続ケーブル、外部電源(該当する場合)の交換について は、ViewSonicのカスタマーサービスにお問い合わせください。

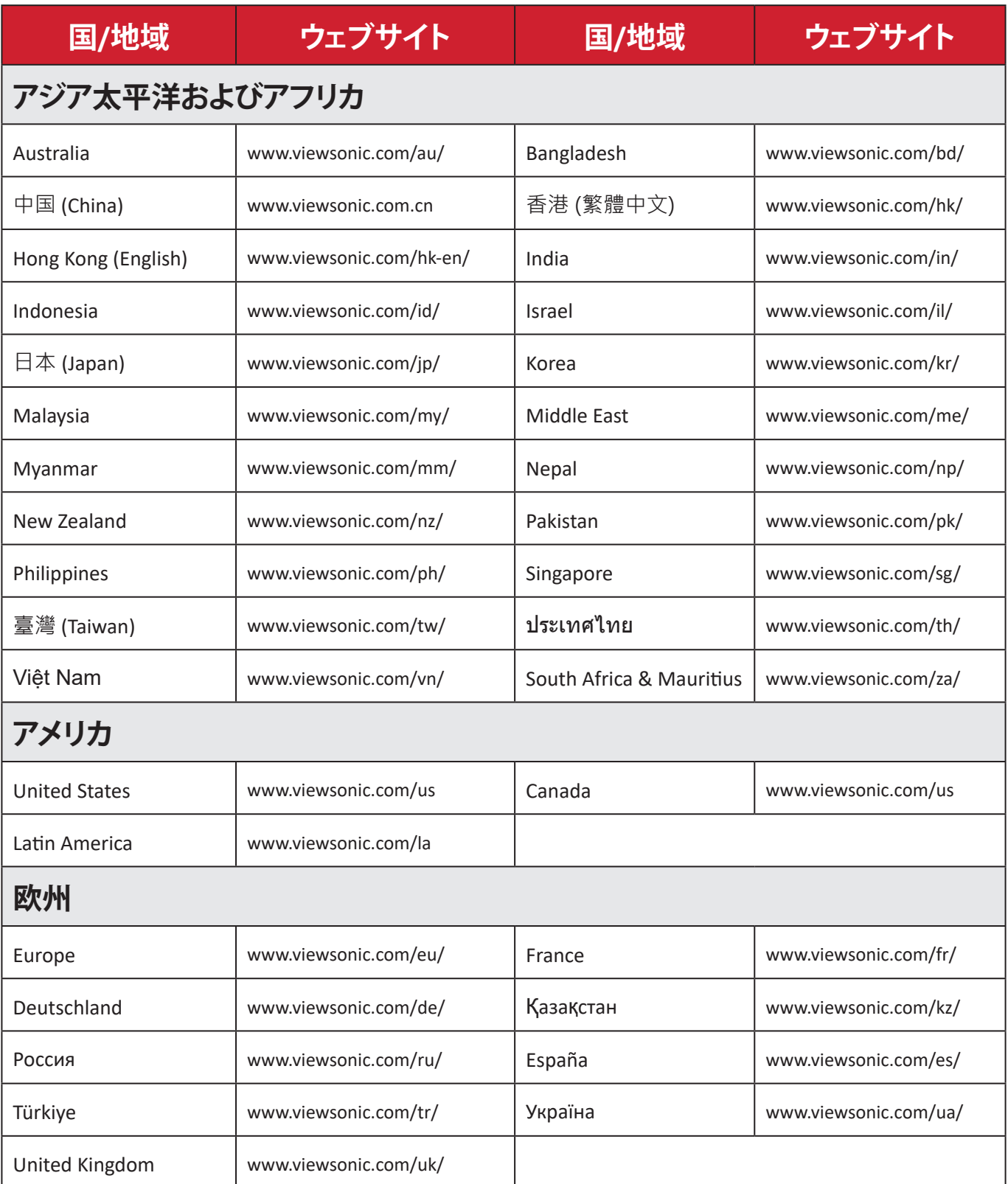

#### **限定保証**

#### ViewSonic®ディスプレイ

#### <span id="page-62-0"></span>**保証内容:**

ViewSonic®は、保証期間中、製品に材料や製造上の欠陥がないことを保証しま す。保証期間中に製品の材料または製造上の欠陥が判明した場合、ViewSonic® は、唯一の救済策として、修理または類似の製品に交換します。交換用の製品ま たは部品には、再生または改装された部品またはコンポーネントが含まれる 場合があります。修理または交換用の部品またはコンポーネントは、お客様の 元の限定保証に残っている期間について保証され、保証期間は延長されませ ん。ViewSonic®は、製品に付属しているか、お客様がインストールしたサードパー ティソフトウェア、認可されていないハードウェア部品またはコンポーネント(プ ロジェクタランプなど)をインストールした場合でも、いかなるサードパーティソ フトウェアも保証しません。(「保証対象外」のセクションを 参照してください)。

#### **保証期間:**

ViewSonic®ディスプレイは、購入国に応じて、最初のお客様の購入日からの光源 を含むすべての部品およびすべて労働費について、1年から3年の間保証されま す。

#### **保証対象者:**

この保証は、最初の消費者購入者にのみ有効です。

#### **保証対象外:**

- シリアル番号が破損、変更、または削除された製品。
- 以下に起因する損傷、劣化、または誤動作:
	- ͫ 事故、誤用、怠慢、火災、洪水、雷、または自然災害、不正な製品の変更、 または製品に付属の説明書の不順守。
	- ͫ ViewSonic®の認可を受けていない者による修理または修理の試み。
	- ͫ プログラム、データ、またはリムーバブル記憶媒体の損傷または紛失。
	- ͫ 通常の損耗。
	- ͫ 製品の取り外しまたは取り付け。
- 修理または交換中に発生するソフトウェアまたはデータの損失。
- 出荷による製品の損傷。
- 電力の変動や停電など、製品外部の原因。
- ViewSonicの仕様を満たしていない消耗品または部品の使用。
- ユーザーガイドに記載されているように、所有者が定期的な製品保守を実行 しないこと。
- 製品の欠陥に関係しないその他の原因。
- 静止している(移動しない)画像が長時間表示されることによる損傷(画像の 焼き付きとも呼ばれます)。
- ソフトウェア 製品に含まれている、または顧客によってインストールされて いるサードパーティソフトウェア。
- ハードウェア/付属品/部品/コンポーネント 許可されていないハードウェア、 付属品、消耗部品またはコンポーネント(プロジェクタランプなど)の設置。
- 製品のユーザーガイドに記載されている不適切な清掃によるディスプレイ表 面のコーティングの損傷または濫用による損傷。
- 製品の壁面取り付けを含む取り外し、設置、およびセットアップサービス料金。

#### **サービスを受ける方法:**

- 保証サービスを受ける方法については、ViewSonic®カスタマサポートにお問 い合わせください(「カスタマーサービス」のページを参照してください)。 製品のシリアル番号を提供してください。
- 保証サービスを受けるために、以下を提供してください: (a) 元の日付付き売 上伝票、(b) 名前、(c) 住所、(d) 問題の説明、(e) 製品のシリアル番号。
- 元のコンテナに保管された製品を認可されたViewSonic®サービスセンターま たはViewSonic®に持ち込むか、料金前払いで出荷してください。
- 最寄りのViewSonic®サービスセンターの追加情報または名称について は、ViewSonic®にお問い合わせください。

#### **黙示の保証の制限:**

商品性および特定の目的への適合性を含め、ここに記載されている内容を超え る明示または黙示の保証はありません。

#### **損害の除外:**

ViewSonicの責任は、製品の修理または交換の費用に限られます。ViewSonic®は、 以下の責任を負わないものとします:

- 不具合に起因する損害、製品の使用の喪失、時間の損失、利益の損失、事業機 会の喪失、のれんの喪失、取引関係への干渉、または、その他の商業的損失 (たとえそのような損害の可能性について知らされていた場合でも)。
- 偶発的、派生的、またはそれ以外のその他の損害。
- 他の当事者による顧客に対するクレーム。
- ViewSonic®の認可を受けていない者による修理または修理の試み。

#### **州法の効果:**

本保証は、お客様に特定の法的権利を付与するものであり、また州ごとに異な るその他の権利を有する場合があります。一部の州では、黙示の保証の制限を 認めない、または、付随的または間接的な損害の除外を認めないため、上記の 制限および除外が適用されない場合があります。

#### **米国およびカナダ外の販売:**

米国およびカナダ以外で販売されるViewSonic®製品の保証情報とサービスにつ いては、ViewSonic®またはお近くのViewSonic®販売店にお問い合わせください。 中国本土(香港、マカオ、台湾除く)における本製品の保証期間は、保守保証保証 書の条件に従います。

欧州およびロシアのユーザーの場合、提供される保証の詳細は、次のURLを参照 してください:[h�p://www.viewsonic.com/eu/](http://www.viewsonic.com/eu/)の「サポート/保証情報」。

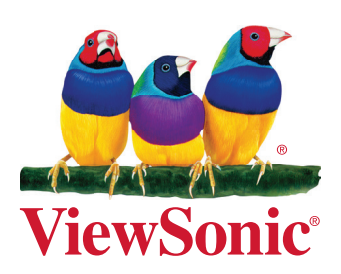